**Drukarka fiskalna Posnet Temo HS FV EJ 1.02**

# Instrukcja Użytkownika

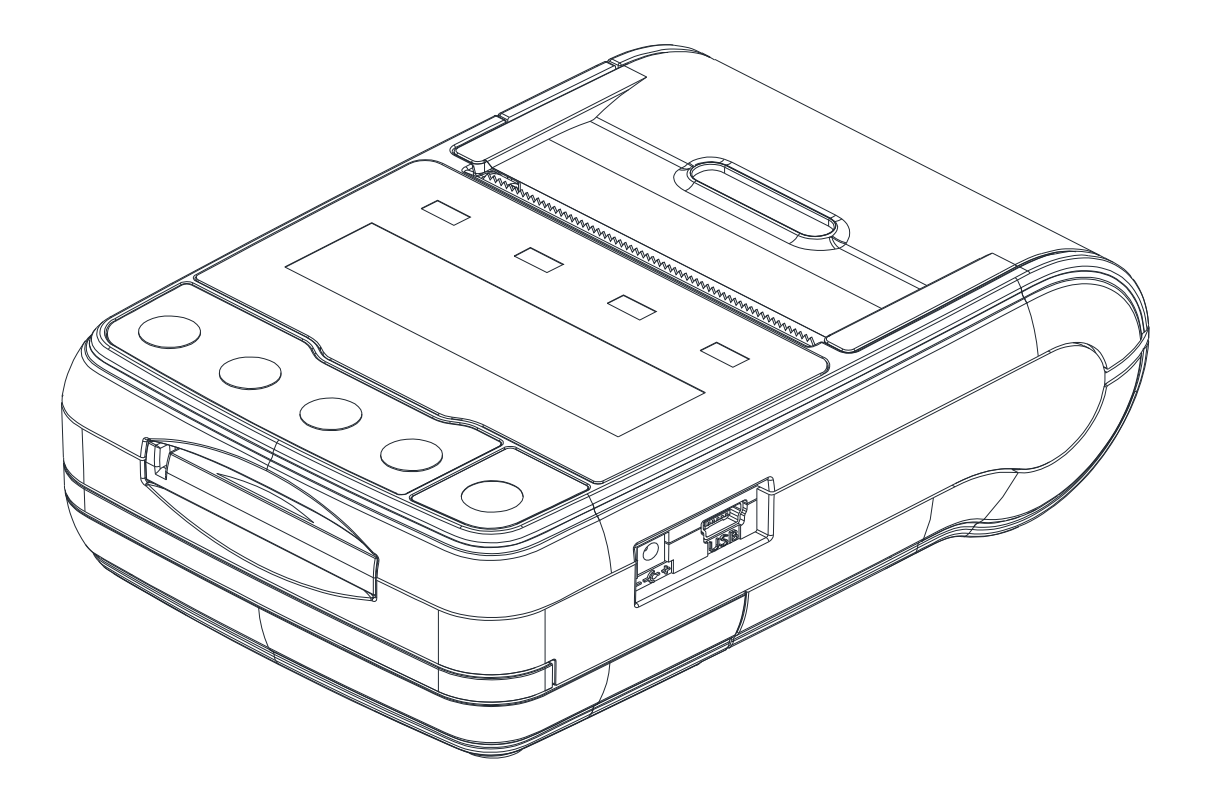

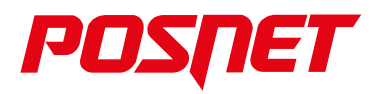

*Wersja dokumentu 1.2*

Prawa autorskie: Posnet Polska S.A. ul. Municypalna 33; 02-281 Warszawa; tel. +48 (0) 22 8686888; faks +48 (0) 22 8686889; www.Posnet.com; Posnet@Posnet.com **bezpłatna infolinia: 0800 120 322**

*Uwaga: Instrukcja może ulec zmianie. Najnowsza wersja dokumentu dostępna jest na stronie internetowej www.Posnet.com*

# <span id="page-1-0"></span>Spis treści

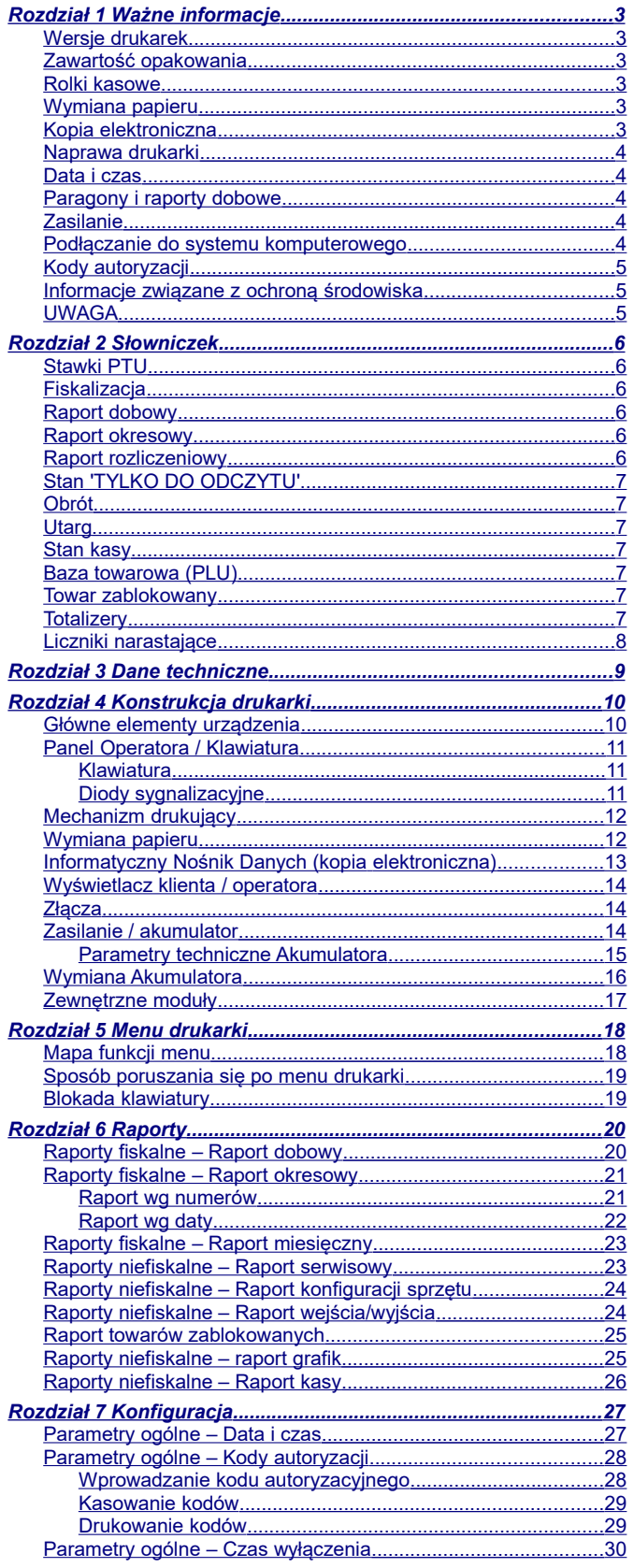

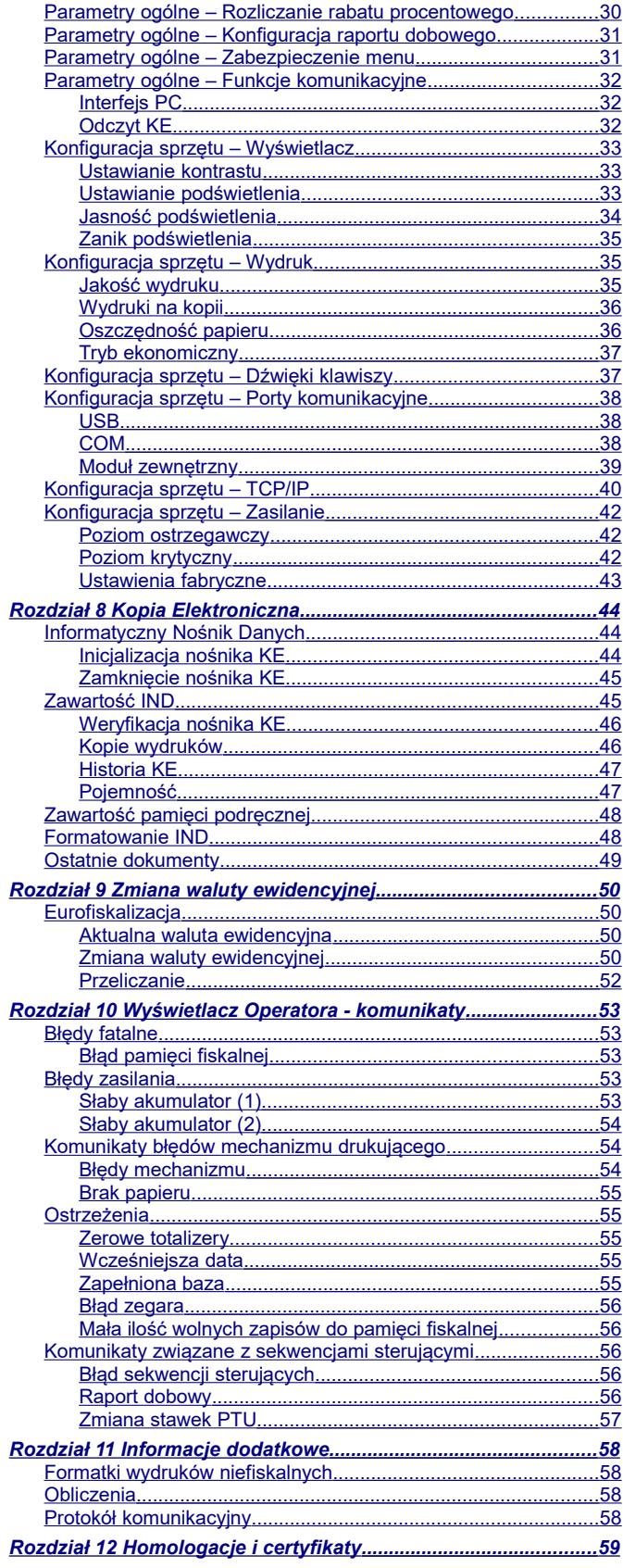

# <span id="page-2-5"></span>**Rozdział 1** Ważne informacje

# <span id="page-2-4"></span>**Wersje drukarek**

Niniejsza instrukcja jest przeznaczona do wszystkich modeli drukarek fiskalnych Posnet Temo HS FV EJ. Różnice pomiędzy poszczególnymi modelami dotyczą dostępnych modułów zewnętrznych.

# <span id="page-2-3"></span>**Zawartość opakowania**

W opakowaniu znajdują się:

- drukarka fiskalna POSNET TEMO FV EJ,
- zasilacz,
- kabel RS 232,
- płyta CD zawierająca
	- POSNET OPF 1.12 program do odczytu zawartości pamięci fiskalnej,
	- POSNET ARCHIWIZATOR 1.06 program do odczytu zawartości kopii elektronicznej,
	- sterowniki USB,
	- Instrukcję Użytkownika,
- Instrukcja uruchomieniowa QuickStart,
- książka serwisowa (książka kasy).

# <span id="page-2-2"></span>**Rolki kasowe**

Należy używać jedynie oryginalnego papieru termicznego. Używanie innego papieru niż oryginalny może doprowadzić do uszkodzenia głowicy mechanizmu drukującego i znacznie zmniejszyć jakość wydruków.

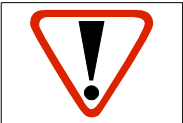

**Korzystanie z papieru niespełniającego wymagań określonych przez producenta powoduje utratę gwarancji.**

<span id="page-2-1"></span>**Wymiana papieru**

Nie wolno wysuwać papieru z komory mechanizmu drukującego, gdy pokrywa dociskająca głowicę (papier) do wałka jest opuszczona - grozi to uszkodzeniem mechanizmu drukującego.

Papier należy wymieniać w momencie pojawienia się zabarwionej krawędzi. Więcej informacji na ten temat znajduje się w rozdziale *[Wymiana papieru](#page-11-0)*.

# <span id="page-2-0"></span>**Kopia elektroniczna**

Drukarka Posnet Temo HS FV EJ wyposażona jest w Informatyczny Nośnik Danych (IND), na którym archiwizowane są dane dotyczące sprzedaży przeprowadzonej na urządzeniu dotychczas drukowane na rolce kopii.

Zgodnie z obowiązującymi przepisami na podatniku ciąży obowiązek prowadzenia bieżącej kontroli w zakresie prawidłowego i terminowego przekazu danych do archiwizowania na IND. Ponadto podatnik ponosi pełną odpowiedzialność za zniszczenie lub zgubienie IND oraz utratę danych, prawidłowo zapisanych przez urządzenie na IND.

Producent zaleca systematyczne wykonywanie przez podatnika dodatkowych kopii danych na innym nośniku (np. płyta CD). Można do tego celu wykorzystać program **Posnet Archiwizer** dołączony na płycie CD w zestawie z drukarką.

#### <span id="page-3-4"></span>**Naprawa drukarki**

Z wyjątkiem czynności opisanych w niniejszej instrukcji nigdy nie należy wykonywać samodzielnie napraw drukarki. Powinny one być zlecone serwisowi autoryzowanemu przez Posnet. Pracownik serwisu zawsze musi posiadać wystawioną na jego nazwisko ważną legitymację.

Osobom niepowołanym nie wolno, pod groźbą utraty gwarancji, naruszać plomby zabezpieczającej drukarkę

# <span id="page-3-3"></span>**Data i czas**

Zgodnie z obowiązującymi przepisami użytkownik drukarki może samodzielnie zmienić czas raz na dobę maksymalnie o 1 godzinę.

Przed rozpoczęciem sprzedaży należy upewnić się, czy data i czas zegara kasy są prawidłowe. Jeżeli dane nie są poprawne, a rozbieżność przekracza 1 godzinę, należy wezwać serwis.

### <span id="page-3-2"></span>**Paragony i raporty dobowe**

Każda transakcja powinna zakończyć się wydrukowaniem paragonu, który zgodnie z przepisami należy wręczyć osobie kupującej. Każdy dzień pracy (sprzedaży) należy zakończyć wykonaniem raportu dobowego.

# <span id="page-3-1"></span>**Zasilanie**

Drukarka Posnet Temo HS FV EJ wyposażona jest w wewnętrzny akumulator. W pełni naładowany akumulator zapewnia wydruk **minimum 6 tysięcy linii** (bez podłączenia zasilania).

Odłączenie (zanik) zasilania zewnętrznego powoduje, że gaśnie dioda **SIEĆ.**

Ze względów ekologicznych zaleca się odłączenie zewnętrznego zasilacza po naładowaniu akumulatora – dioda **SIEĆ** świeci na niebiesko. Całkowite odłączenie zewnętrznego zasilania następuje po wyjęciu wtyku zasilacza z gniazda sieciowego. **Gniazdo to powinno znajdować się w pobliżu urządzenia, w łatwo dostępnym miejscu.** W przypadku pełnego rozładowania akumulatora jego ładowanie może trwać około 2 godzin (przy podłączonym zasilaczu) lub około 8 godzin (przy ładowaniu przez USB). Jeżeli będzie pracowała podczas ładowania akumulatora, czas ładowania będzie dłuższy, zależnie od ilości wydruków oraz intensywności podświetlenia. **Nie należy doprowadzać do pełnego rozładowania akumulatora !**

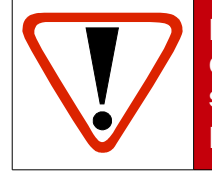

**Pod groźbą utraty gwarancji należy stosować wyłącznie zasilacz zewnętrzny dołączony w zestawie z drukarką. Korzystanie z innych zasilaczy może spowodować uszkodzenie drukarki.**

**Nie wolno odłączać zasilania w trakcie drukowania paragonów.**

# <span id="page-3-0"></span>**Podłączanie do systemu komputerowego**

Niedopuszczalne są próby łączenia drukarki z systemem komputerowym, gdy urządzenia są włączone do sieci. Jeżeli drukarkę łączymy z urządzeniem sterującym za pomocą kabla USB i chcemy również korzystać z zasilacza, to zasilacz powinien być podłączony do tej samej fazy co urządzenie sterujące.

Szczegóły na temat konfiguracji połączenia z komputerem znajdują się w rozdziałach *[Parametry ogólne – Interfejs PC](#page-32-2)* oraz *[Konfiguracja sprzętu – Porty komunikacyjne](#page-37-2)*.

# <span id="page-4-2"></span>**Kody autoryzacji**

Nowa drukarka wymaga wprowadzenia kodu autoryzacji.

Jeżeli nie zostanie on wprowadzony, drukarka zablokuje się po 30 dniach od rozpoczęcia pracy (pierwszego zaprogramowania nagłówka na drukarce). Urządzenie sygnalizuje aktualny stan komunikatem na wyświetlaczu bezpośrednio po uruchomieniu. Brak komunikatu oznacza, że wszystkie niezbędne kody zostały wprowadzone.

Wprowadzenie kodu może być wymagane po niektórych naprawach wykonywanych przez serwis.

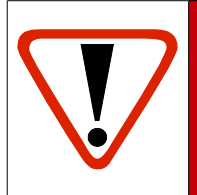

**Kody autoryzacji dołączone są do drukarki na naklejce, która jest włożona do książki serwisowej lub dostarcza ją sprzedawca drukarki. Po wprowadzeniu kodu należy zachować naklejkę z kodami, lub zapisać je i przechowywać. W przypadku zagubienia kodów autoryzacyjnych skontaktuj się ze sprzedawcą w celu uzyskania ich duplikatów.**

<span id="page-4-1"></span>**Informacje związane z ochroną środowiska** 

#### **Dotyczy krajów Unii Europejskiej i pozostałych krajów europejskich z wydzielonymi systemami zbierania odpadów.**

Zgodnie z treścią rozdziału 6 Obowiązki zbierającego zużyty sprzęt art.41 ustawa z 29.07.2012 o zużytym sprzęcie elektrycznym i elektronicznym DZ U 180 poz.1495, należy postępować w sposób opisany poniżej.

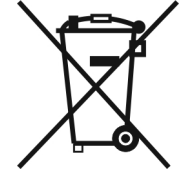

#### **Pozbywanie się zużytych baterii i akumulatorów.**

Ten produkt może zawierać baterie lub akumulatory. W takim przypadku ten symbol umieszczony na bateriach lub akumulatorach oznacza, że nie należy ich wyrzucać razem z innymi odpadami z gospodarstwa domowego. Zamiast tego należy przekazać je do odpowiedniego punktu zbierania odpadów w celu utylizacji. Baterie i akumulatory nie zawierają rtęci, kadmu ani ołowiu w ilościach wyższych niż określone w dyrektywie 2006/66/EC dotyczącej baterii i akumulatorów.

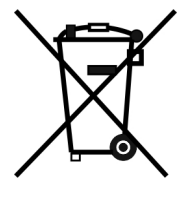

### **Pozbywanie się starego sprzętu elektrycznego i elektronicznego.**

Ten symbol oznacza, że niniejszy produkt nie może być traktowany jak zwykły odpad z gospodarstwa domowego. Zamiast tego należy go przekazać do odpowiedniego punktu zbierania odpadów w celu ponownego użycia części elektrycznych i elektronicznych. Wielokrotne użycie materiałów pozwala oszczędzić zasoby naturalne.

Pozbywając się tego produktu i baterii lub akumulatora we właściwy sposób, można zapobiec potencjalnym negatywnym konsekwencjom, jakie mogłoby mieć nieprawidłowe przetwarzanie takich odpadów dla środowiska i ludzkiego zdrowia. Szczegółowe informacje na temat utylizacji baterii, akumulatora lub produktu można uzyskać, kontaktując się z odpowiednim organem władz, służbami zajmującymi się utylizacją odpadów lub sklepem, w którym został zakupiony produkt.

# <span id="page-4-0"></span>**UWAGA**

Firma POSNET nie ponosi odpowiedzialności za uszkodzenia drukarki spowodowane niewłaściwym zasilaniem, umieszczeniem w warunkach narażających ją na oddziaływanie silnych pól elektrostatycznych, w silnym polu elektromagnetycznym lub w pobliżu substancji promieniotwórczych oraz za ewentualne roszczenia karno-skarbowe ze strony Skarbu Państwa wobec podatnika-użytkownika drukarki wynikające z niewłaściwej eksploatacji i nieprzestrzegania wymagań podanych w niniejszej instrukcji.

# <span id="page-5-5"></span>**Rozdział 2** Słowniczek

# <span id="page-5-4"></span>**Stawki PTU**

W urządzeniach fiskalnych stawki PTU są definiowane i zapisywane do pamięci fiskalnej po raz pierwszy po fiskalizacji urządzenia i mogą być zmieniane w trakcie jego użytkowania (maksimum 30 razy).

### <span id="page-5-3"></span>**Fiskalizacja**

Proces polegający na przełączeniu drukarki w tryb pracy fiskalnej. Fiskalizacji może dokonać wyłącznie autoryzowany przez Posnet przedstawiciel serwisu. Do przeprowadzenia fiskalizacji konieczne jest podanie następujących danych:

- stawki PTU
- nagłówek (nazwę i adres siedziby firmy, miejsce instalacji drukarki)
- numer NIP

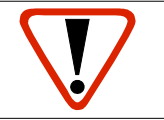

**Podanie niewłaściwych danych może doprowadzić do konieczności wymiany modułu fiskalnego.**

# <span id="page-5-2"></span>**Raport dobowy**

Podstawowy raport fiskalny, który należy wykonywać na zakończenie każdego dnia sprzedaży. W raporcie dobowym zawarte są informacje będące podstawą do rozliczenia podatkowego.

Wykonywanie raportów częściej, na przykład na koniec każdej zmiany jest dopuszczalne.

#### <span id="page-5-1"></span>**Raport okresowy**

Umożliwia odczyt informacji zapisanych w pamięci fiskalnej w zadanym przedziale czasu. Zawiera wszystkie raporty dobowe zapisane w pamięci fiskalnej w podanym okresie oraz ich podsumowanie. Specjalna forma tego raportu – raport okresowy miesięczny – jest podstawą do rozliczenia podatkowego za dany miesiąc.

#### <span id="page-5-0"></span>**Raport rozliczeniowy**

Specjalna forma raportu okresowego. Pierwszy raport tego typu (raport zamykający) wykonywany jest w przypadku zakończenia fiskalnego trybu pracy drukarki, w obecności pracownika Urzędu Skarbowego, przedstawiciela serwisu i właściciela urządzenia. W wersji maksymalnej (za cały okres użytkowania drukarki) zawiera wszystkie informacje zapisane w pamięci fiskalnej od daty fiskalizacji drukarki do daty przejścia w stan "**TYLKO DO ODCZYTU**".

# <span id="page-6-6"></span>**Stan 'TYLKO DO ODCZYTU'**

Stan, w którym możliwe jest tylko wykonywanie raportów okresowych i rozliczeniowych (sprzedaż jest zablokowana). Przejście w stan 'TYLKO DO ODCZYTU' może być spowodowane:

- wykonaniem 1830 Raportów dobowych
- wystąpieniem 200 "zerowań RAM"
- uszkodzeniem pamięci fiskalnej
- wykonaniem Raportu rozliczeniowego (wykonywany z poziomu Menu Serwisowego)

#### <span id="page-6-5"></span>**Obrót**

Suma brutto paragonów (opakowania zwrotne nie są wliczane do obrotu).

#### <span id="page-6-4"></span>**Utarg**

Suma brutto paragonów fiskalnych (obrót) i kwot wynikających z obrotu opakowaniami zwrotnymi (przyjęcia i zwroty) płaconych gotówką.

### <span id="page-6-3"></span>**Stan kasy**

Ilość gotówki w kasie, która wynika ze sprzedaży gotówkowej, przyjęć i zwrotów opakowań zwrotnych rozliczanych gotówką oraz wpłat i wypłat do/z kasy.

#### <span id="page-6-2"></span>**Baza towarowa (PLU)**

Baza danych zawierająca nazwy towarów (usług) i przypisane do nich stawki PTU. Baza ta jest tworzona automatycznie podczas sprzedaży.

#### <span id="page-6-1"></span>**Towar zablokowany**

Zgodnie z wymogami Ministerstwa Finansów drukarka kontroluje zmiany stawki PTU dla każdego towaru, który znajduje się w bazie towarowej (pamięci) drukarki. Towar, dla którego stawkę PTU obniżono, jest zablokowany w tej stawce, tzn. nie można go sprzedać w stawce wyższej. Zmiana stawki PTU dla towaru z wartościowej (np. 0,00%) na sprzedaż zwolnioną jest traktowana jako jej obniżenie.

# <span id="page-6-0"></span>**Totalizery**

Wewnętrzne liczniki drukarki, w których przechowywane są informacje o sprzedaży w poszczególnych stawkach podatkowych (A...G), liczbie wystawionych paragonów, liczbie i kwocie anulowanych paragonów itp. Totalizery są zerowane po wykonaniu Raportu dobowego.

# <span id="page-7-0"></span>**Liczniki narastające**

Dane drukowane w bloku "SEKCJA LICZNIKÓW NARASTAJĄCYCH" raportu dobowego są wymagane przez Rozporządzenie Ministra Finansów z dnia 28 listopada 2008r. w sprawie kryteriów i warunków technicznych, którym muszą odpowiadać kasy rejestrujące oraz warunków ich stosowania.

Dane o wartościach liczników narastających kwot podatku, sprzedaży zwolnionej oraz łącznej należności mają charakter wyłącznie informacyjny i kontrolny – nie należy ich interpretować dosłownie.

Liczniki narastające drukowane są dla każdej kiedykolwiek aktywnej stawki PTU, niezależnie czy jest to wartość kwoty PTU, czy sprzedaż zwolniona.

Np.: mamy zaprogramowaną stawkę **G jako sprzedaż zwolnioną**, sprzedaliśmy łącznie w tej stawce towarów za kwotę 1000,00 zł – na raporcie dobowym w sekcji liczników narastających zostanie wydrukowana linia:

#### LICZNIK G 1000,00

Jeżeli wykonamy zmianę stawek PTU i przypiszemy **stawce G wartość 8%,**

**n**astępnie wykonamy sprzedaż w stawce G wysokości 108,00 zł brutto, **Kwota podatku** od tej sprzedaży wyniesie **8,00 zł**. W związku z tym na raporcie dobowym otrzymamy informację o narastającym liczniku dla stawki G - zostanie wydrukowana linia:

#### LICZNIK G 1008,00

Wartość **1008,00** zł jest sumą zarejestrowanej wcześniej **sprzedaży zwolnionej** w stawce G oraz **kwoty podatku** ze sprzedaży w stawce

G = 8% (po zmianie stawek VAT).

#### **1000,00 + 8,00 = 1008,00**

Jak widać na powyższym przykładzie, wartość ta nie odzwierciedla rzeczywistej kwoty podatku dla licznika oznaczonego literą G, a jedynie wartość narastającego licznika dla tej stawki.

Szczegółowe wartości z podziałem na sprzedaż zwolnioną oraz kwotę podatku w danej stawce można uzyskać drukując raport okresowy.

 LICZNIKI NARASTAJĄCE BRUTTO to suma kwot brutto (łącznych należności) ze wszystkich dotychczas wykonanych raportów dobowych.

Wartości drukowane w SEKCJI LICZNIKÓW NARASTAJACYCH są zliczane od momentu fiskalizacji, we wszystkich walutach ewidencyjnych łącznie.

# <span id="page-8-0"></span>**Rozdział 3** Dane techniczne

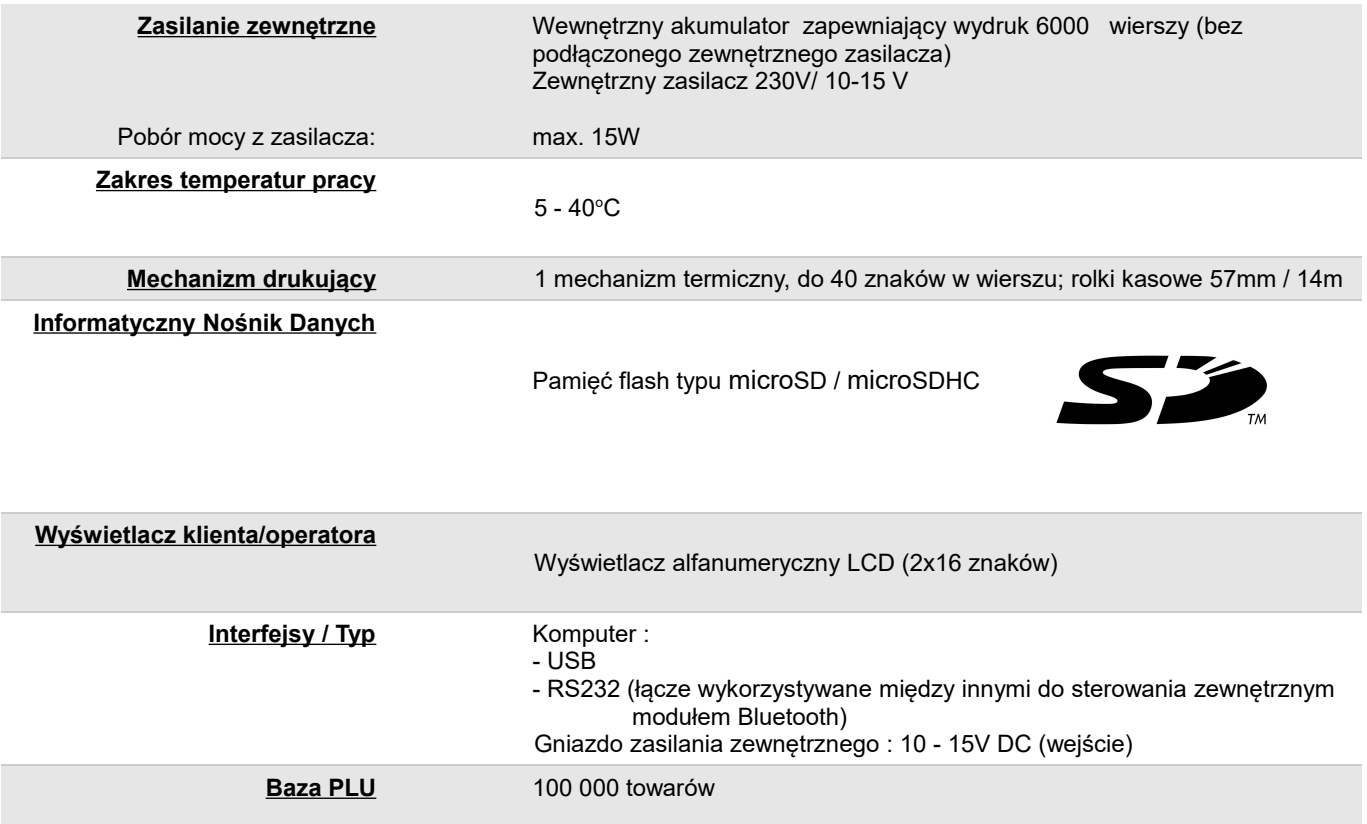

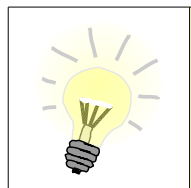

Niniejszy wyrób jest zgodny z wymaganiami dyrektyw nowego podejścia w zakresie kompatybilności elektromagnetycznej (**dyrektywa 2004/108/WE**), oraz w zakresie bezpieczeństwa użytkowania (**dyrektywa 2006/95/WE**). W celu zapewnienia odpowiednich warunków pracy wymagane jest, aby urządzenia współpracujące z wyrobem (komputer, monitor, itp.) posiadały oznaczenie **CE**.

# <span id="page-9-1"></span>**Rozdział 4** Konstrukcja drukarki

<span id="page-9-0"></span>**Główne elementy urządzenia**

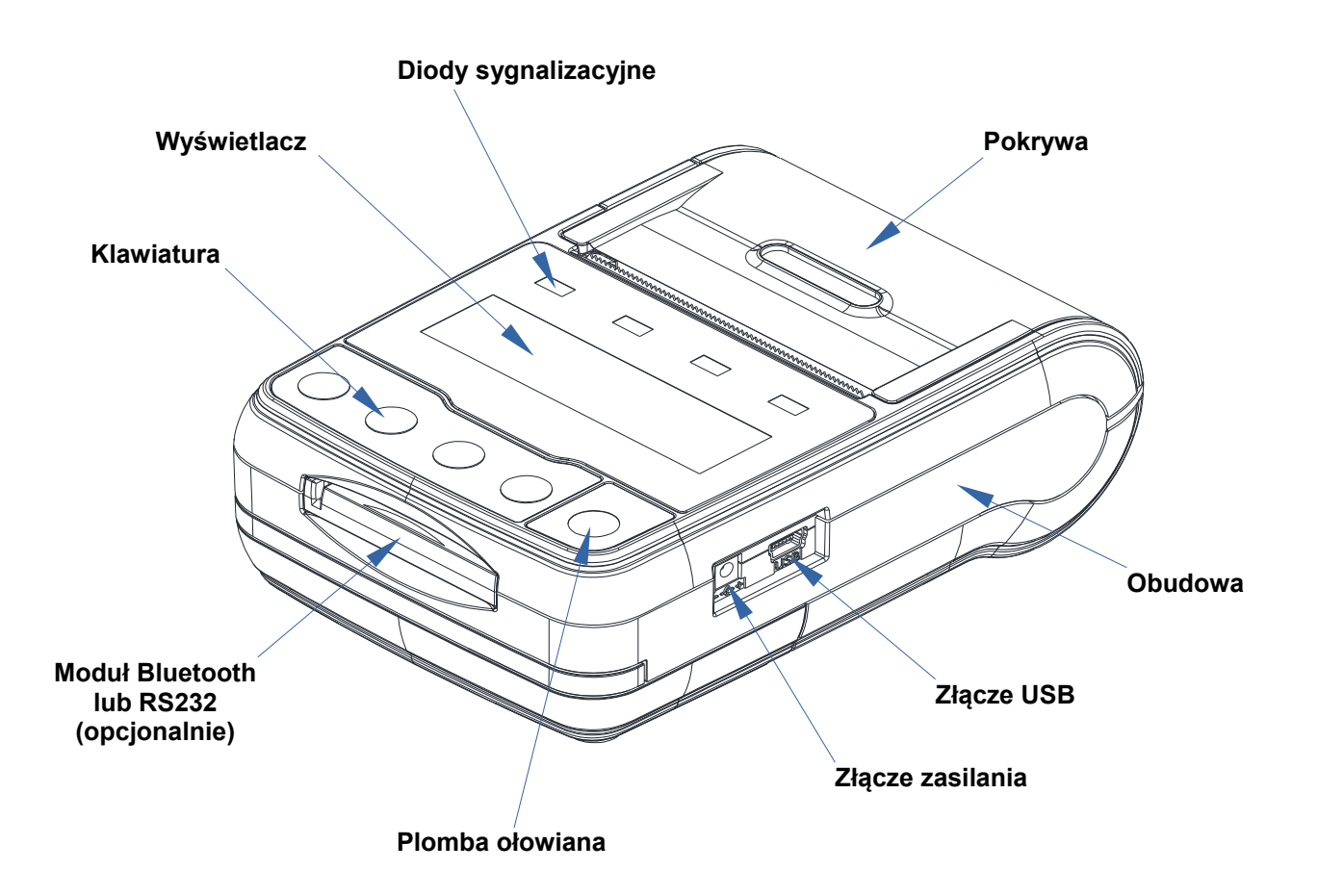

# <span id="page-10-2"></span>**Panel Operatora / Klawiatura**

Drukarka Posnet Temo HS FV EJ jest wyposażona w panel operatora, umożliwiający wykonanie podstawowych operacji, takich jak konfiguracja urządzenia, raporty, testy i wykonywanie raportów. Panel operatora posiada ponadto 4 diody sygnalizujące aktualny stan urządzenia.

<span id="page-10-1"></span>Klawiatura

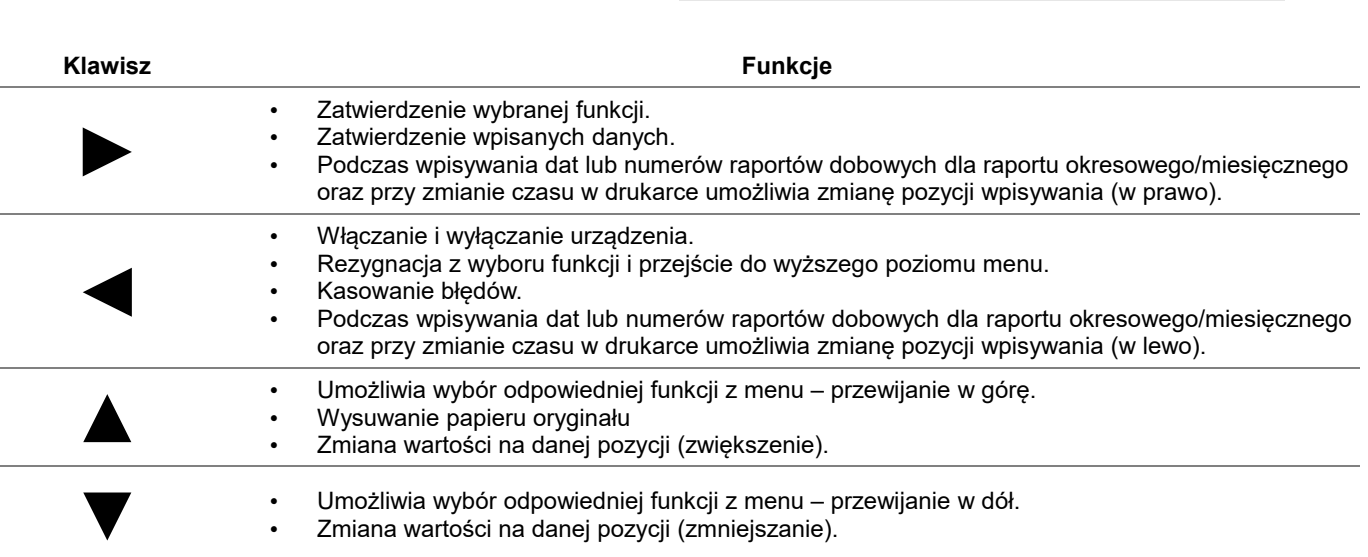

#### <span id="page-10-0"></span>Diody sygnalizacyjne

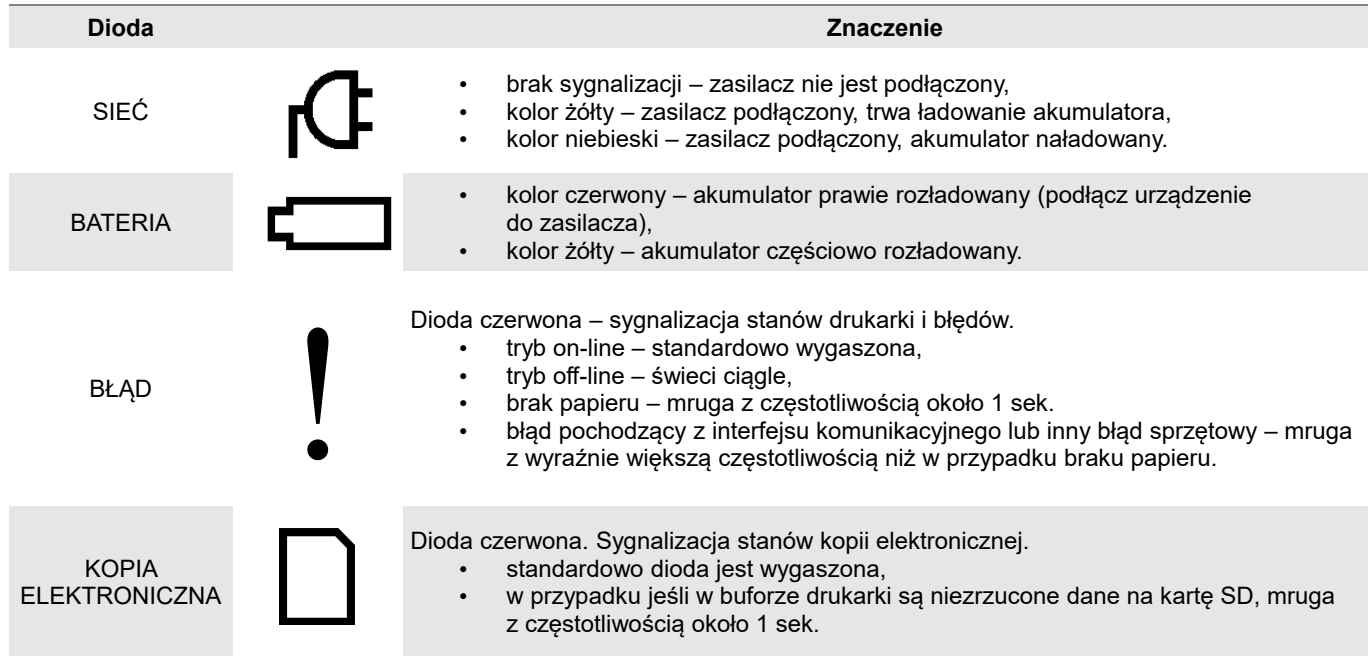

# <span id="page-11-1"></span>**Mechanizm drukujący**

Drukarka Posnet Temo HS FV EJ wyposażona jest w wysokiej jakości mechanizm termiczny.

# <span id="page-11-0"></span>**Wymiana papieru**

Poniżej przedstawiono procedurę ładowania papieru do pustej drukarki.

**W przypadku wymiany rolek w trakcie eksploatacji drukarki, należy pamiętać o tym, aby z komory papieru drukarki usunąć pustą gilzę po zużytej rolce.**

**1. Naciśnij dźwignię a następnie delikatnie podnieś pokrywę komory papieru**

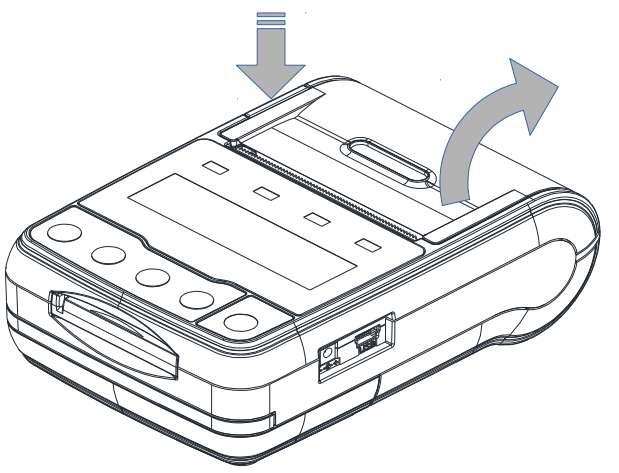

#### **2. Włóż rolkę papieru do podajnika mechanizmu drukującego**

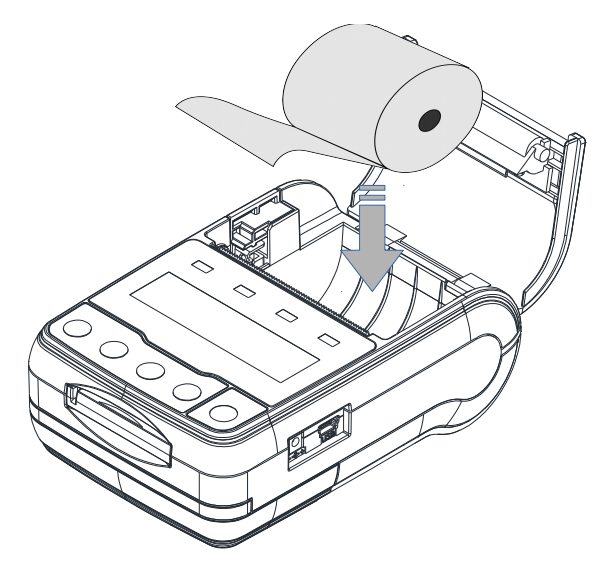

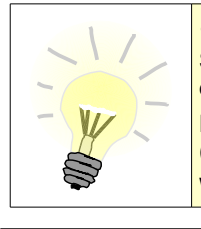

# *UWAGA!!!*

Stosowanie materiałów eksploatacyjnych zalecanych przez Posnet przedłuża żywotność mechanizmów drukujących.

Rolki papierowe należy wkładać do drukarki w taki sposób, aby odwinięty kawałek wychodził spod szpulki (zgodnie z poniższym obrazkiem).

W przypadku niewłaściwej instalacji papieru wydruk będzie niewidoczny.

#### **3. Załaduj papier do mechanizmu drukującego**

Umieść rolkę w komorze papieru, a końcówkę wyprowadź na zewnątrz, tak aby kilka centymetrów wystawało z obudowy drukarki. Następnie zamknij pokrywę komory papieru.

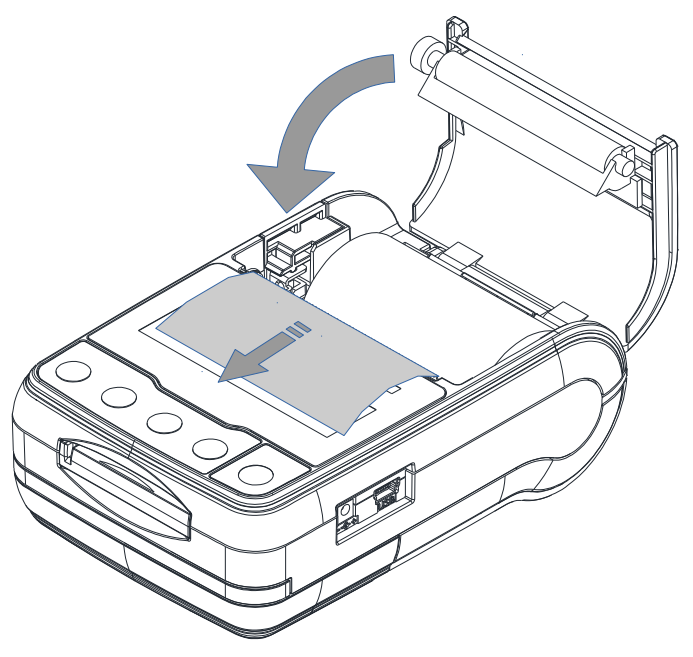

# **4. Drukarka jest gotowa do pracy**

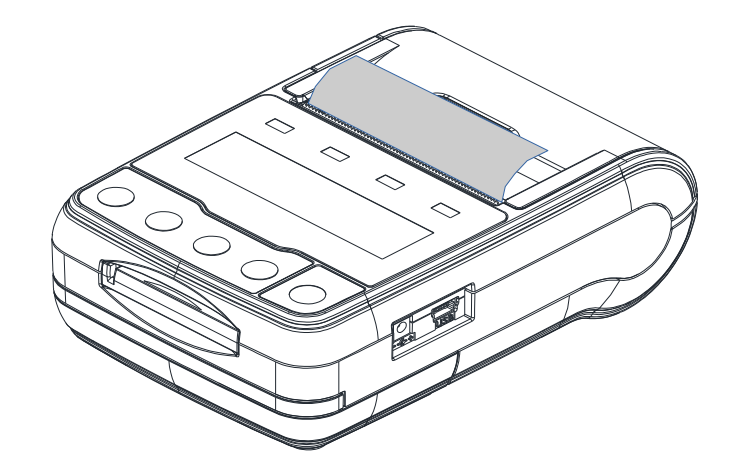

<span id="page-12-0"></span>**Informatyczny Nośnik Danych (kopia elektroniczna)**

Drukarka Posnet Temo FV EJ wyposażona jest w **Informatyczny Nośnik Danych** (kartę μSD/μSDHC) służący do archiwizowania kopii paragonów, które dotychczas drukowane były na rolce kopii. Informatyczny Nośnik Danych znajduje się pod modułem akumulatora, zabezpieczonym dodatkowo śrubką (sposób demontażu akumulatora jest opisany w rozdziale  *[Wymiana akumulatora](#page-15-0)).* **Informatyczny Nośnik Danych**

*Posnet Temo HS FV EJ – Instrukcja Użytkownika strona 13 z 60 Konstrukcja drukarki*

*[Powrót : Spis treści](#page-1-0)*

# <span id="page-13-2"></span>**Wyświetlacz klienta / operatora**

Drukarka Posnet Temo HS FV EJ wyposażona jest w alfanumeryczny wyświetlacz klienta/operatora LCD 2 x 16 z możliwością ustawienia kontrastu i podświetlenia (patrz *[Konfiguracja sprzętu – Wyświetlacz](#page-34-1)*). Wyświetlacz alfanumeryczny pozwala na prezentowanie takich danych jak suma do zapłaty, reszta, nazwa, cena i ilość towaru, itp. Sposób wyświetlania tych danych zależy jednak w dużym stopniu od programu sprzedaży, na którym pracuje Użytkownik.

#### <span id="page-13-1"></span>**Złącza**

Drukarka Posnet Temo HS FV EJ wyposażona jest w interfejs USB oraz slot na moduły zewnętrzne Bluetooth lub RS232. Ponadto posiada gniazdo zasilania do podłączenia zasilacza zewnętrznego.

#### <span id="page-13-0"></span>**Zasilanie / akumulator**

W drukarce ("Urządzenie") zastosowany został akumulator litowo – polimerowy typu LP7413020S 7,4V/1300mAh ("Akumulator"). Przed rozpoczęciem pracy Urządzenia należy bezwzględnie zapoznać się z poniższą instrukcją oraz parametrami technicznymi Akumulatora, a w trakcie jego używania bezwzględnie stosować się do poniższych postanowień instrukcji.

- 1. Z Urządzeniem można używać wyłącznie oryginalnych akumulatorów dopuszczonych przez producenta Urządzenia ("Producent"), to jest akumulatorów typu LP7413020S 7,4V/1300mAh.
- 2. Przed rozpoczęciem pracy z Akumulatorem należy bezwzględnie zapoznać się z instrukcją obsługi i eksploatacji Urządzenia. Nieprawidłowe obchodzenie się z Akumulatorem grozi wyciekiem groźnych dla zdrowia substancji, płynów lub dymu, a nawet zapaleniem się lub eksplozją Akumulatora. Efekty mogą być widoczne nawet po 24h od uszkodzenia Akumulatora, a co za tym idzie należy mieć na uwadze możliwość zaistnienia niebezpieczeństw związanych z nieprawidłową eksploatacją Akumulatora nawet po upływie długiego czasu od momentu naruszenia zasad eksploatacii Akumulatora.

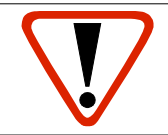

### **Uwaga: Niebezpieczeństwo eksplozji w przypadku niewłaściwego obchodzenia się z Akumulatorem lub zastąpienia go akumulatorem niewłaściwego typu.**

- 3. Akumulatora nie wolno używać z innymi urządzeniami niż wskazane przez producenta, to jest innymi niż Urządzenie.
- 4. Akumulatora nie wolno uderzać, otwierać, przekłuwać, zgniatać, przecinać ani rozrywać.
- 5. Akumulatora nie wolno przerabiać i naprawiać.
- 6. Nie wolno zwierać wyprowadzeń Akumulatora. Dotknięcie wyprowadzeń Akumulatora do metalowego przedmiotu może spowodować obrażenia ciała, pożar lub uszkodzenie Akumulatora.
- 7. Akumulator należy wykorzystywać wyłącznie w zakresie temperatur wskazanym przez Producenta w parametrach technicznych Akumulatora określonych poniżej. W szczególności Akumulatora nie wolno używać lub umieszczać w gorących pomieszczeniach, np. w nagrzanym wnętrzu samochodu, oraz blisko ognia lub innych źródeł wysokiej temperatury (powyżej 60 st. C), takich jak grzejniki, piecyki, kuchenki gazowe itp.
- 8. Akumulatora nie wolno wkładać do kuchenki mikrofalowej, pralki, suszarki, piecyka itp.<br>19. Akumulatora nie wolno wykorzystywać w środowisku o dużych zakłóce
- 9. Akumulatora nie wolno wykorzystywać w środowisku o dużych zakłóceniach elektromagnetycznych, a w szczególności w pobliżu pracujących silników elektrycznych, sprężarek , głośników, nadajników radiowych, urządzeń wytwarzających łuk elektryczny (spawarek) itp. oraz innych urządzeń co do których podano, że mogą być źródłem silnych pól elektromagnetycznych.
- 10. Akumulatora nie wolno moczyć, zalewać lub zanurzać w wodzie i innych cieczach.
- 11. Do czyszczenia Akumulatora należy używać wyłącznie szmatki lekko zwilżonej wodą. Nie wolno stosować żrących chemikaliów, rozpuszczalników oraz silnych detergentów.
- 12. Nie wolno wykorzystywać metalowych przedmiotów do czyszczenia styków elektrycznych Akumulatora.
- 13. Nie wolno wykorzystywać Akumulatorów przegrzanych lub uszkodzonych, wydzielających dziwny lub nieprzyjemny zapach, ze śladami odbarwień, deformacji, wycieków lub co do których istnieje podejrzenie, że nie były prawidłowo przechowywane lub eksploatowane. W przypadku zaobserwowania wymienionych symptomów lub podejrzenia co do nieprawidłowego przechowywania lub eksploatacji Akumulatora należy wyłączyć zasilanie, wyjąć wtyczkę przewodu zasilającego Urządzenie oraz umieścić Urządzenie w bezpiecznym miejscu, zapewniającym zabezpieczenie przed ewentualnymi skutkami uszkodzenia, nieprawidłowej eksploatacji lub nieprawidłowego przechowywania Akumulatora. Nie wolno ponownie używać Akumulatora i Urządzenia zanim autoryzowany punkt serwisowy producenta nie sprawdzi czy jest to bezpieczne.
- 14. Jeśli nastąpi wyciek płynu z Akumulatora nie wolno dopuścić do kontaktu płynu z Akumulatora z oczami i skórą. W razie wypadku należy przemyć skażone miejsce strumieniem wody i natychmiast skontaktować się z lekarzem. Nie wolno ścierać ze skóry płynu z Akumulatora za pomocą części ubrania, chusteczki itp. gdyż spowoduje to jedynie rozprzestrzenienie się szkodliwej substancji na większej powierzchni skóry niż początkowo.
- 15. Akumulator należy przechowywać w miejscach niedostępnych dla małych dzieci i zwierząt domowych.
- 16. Akumulator należy przechowywać w warunkach przechowywania określonych przez producenta w parametrach technicznych Akumulatora określonych poniżej.
- 17. Akumulatora nie wolno ładować w temperaturach wyższych niż określone przez Producenta w parametrach technicznych Akumulatora określonych poniżej, w szczególności w pobliżu ognia lub w upale.
- 18. Akumulator można ładować wyłącznie przy zastosowaniu Urządzenia, wykorzystując wyłącznie zasilacz typu i modelu dostarczanego z Urządzeniem. Możliwe jest również ładowanie akumulatora w ładowarkach zewnętrznych, wskazanych przez Producenta.
- 19. Akumulator zawiera toksyczne substancje. Nie należy wyrzucać go do zwykłych pojemników na śmieci. Zużyty Akumulator należy składować zgodnie z przepisami prawa. Aby zapobiec zwarciom należy osłonić metalowe końcówki Akumulatora taśmą izolacyjną. Podczas wyjmowania i przenoszenia uszkodzonego Akumulatora należy używać rękawic ochronnych.

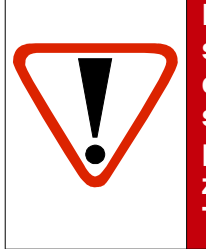

**Producent nie ponosi odpowiedzialności za uszkodzenia drukarki spowodowane niewłaściwym zasilaniem, umieszczeniem jej w silnym polu elektromagnetycznym, elektrostatycznym, rentgenowskim lub w polu działania szkodliwych substancji chemicznych lub promieniotwórczych. Producent nie ponosi również odpowiedzialności za ewentualne roszczenia karno-skarbowe ze strony Skarbu Państwa wobec podatnika - użytkownika drukarki Posnet Temo HS FV EJ, wynikające z niewłaściwej eksploatacji Urządzenia.**

Jeżeli drukarka zasilana jest tylko z wewnętrznej baterii akumulatorów i przez 15 minut nie odbierze żadnej informacji po łączu RS232 oraz nie zostanie naciśnięty żaden klawisz klawiatury, nastąpi wyłączenie urządzenia. Ponowne włączenie nastąpi:

- po podłączeniu zasilania zewnętrznego,
- ponownym włączeniu urządzenia.

Czas wyłączenia można regulować w menu (patrz rozdział *[Parametry ogólne - Czas wyłączenia](#page-29-1)*).

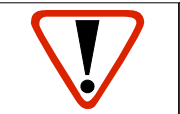

**Uwaga: Do momentu przejścia drukarki w stan pełnej gotowości do pracy, znaki otrzymywane po łączu USB są tracone.**

#### <span id="page-14-0"></span>Parametry techniczne Akumulatora

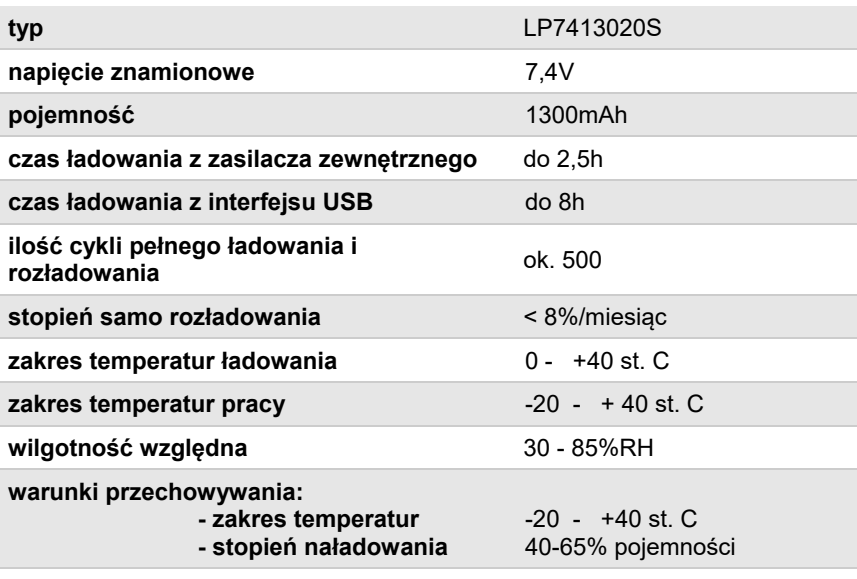

# <span id="page-15-0"></span>**Wymiana Akumulatora**

W celu wymiany Akumulatora należy :

#### **1. Poluzować wkręt znajdujący się na spodzie urządzenia**

Należy odkręcić 4-5 obrotów w kierunku przeciwnym do wskazówek zegara. Nie ma potrzeby wykręcania wkręta do końca. Do odkręcenia można użyć wkrętaka z końcówka płaską lub krzyżakową.

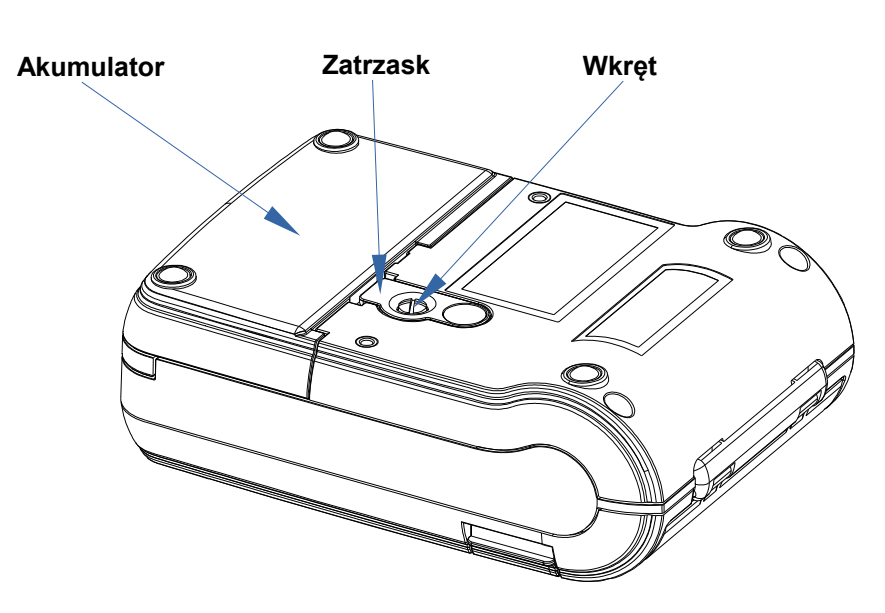

#### **2. Podważyć zaczep zabezpieczający Akumulator**

W tym celu można posłużyć się monetą 1 lub 2 groszową albo wkrętakiem – jednocześnie pociągnąć akumulator do tyłu.

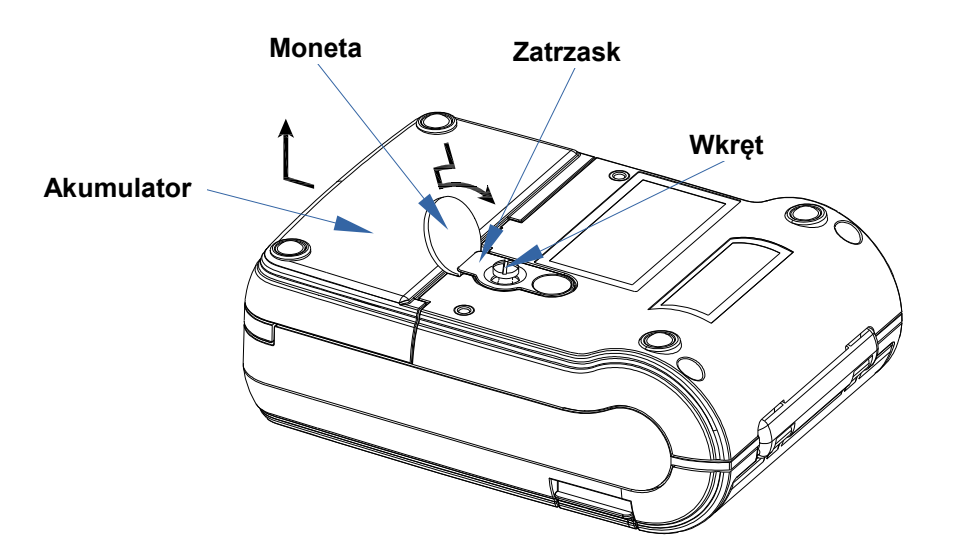

#### **3. Instalacja nowego Akumulatora**

Włożyć nowy Akumulator na prowadnice na spodzie urządzenia i przesunąć do przodu, pokonując opór zaczepu zabezpieczającego, aż do usłyszenia charakterystycznego "klik".

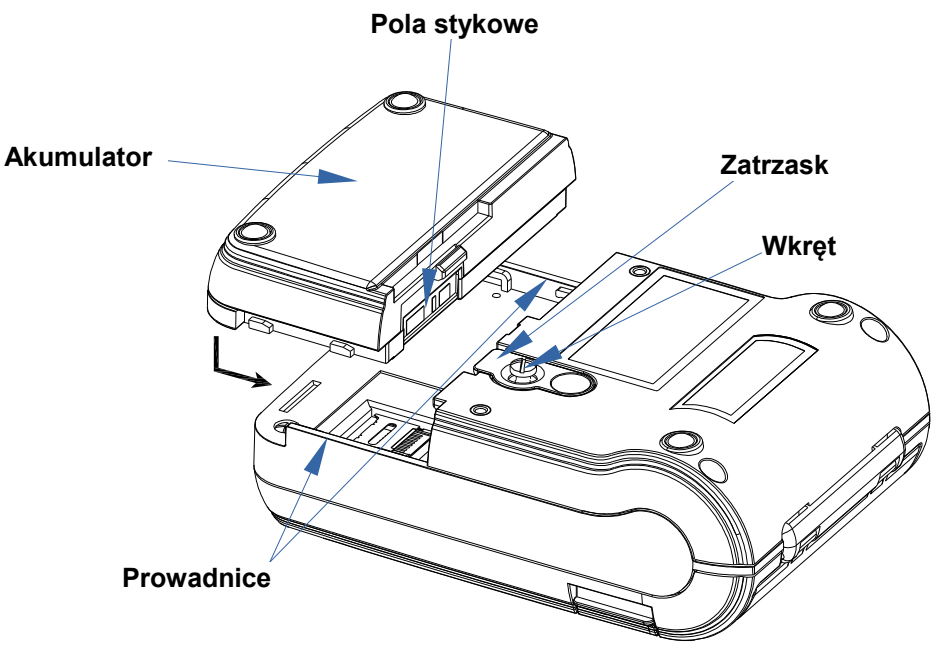

#### **4. W celu zabezpieczenia Akumulatora dokręcić wkręt do oporu.**

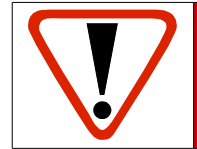

**Jeżeli zdemontowany Akumulator ma być przeznaczony do utylizacji, należy go zabezpieczyć przed ewentualnym zwarciem zaklejając pola stykowe taśmą izolacyjną lub ewentualnie biurową taśmą klejącą.**

# <span id="page-16-0"></span>**Zewnętrzne moduły**

Interfejs drukarki Temo HS FV EJ może być rozbudowany o dodatkowe moduły zewnętrzne:

- RS232
- **Bluetooth**

Umożliwia to na przykład bezprzewodową komunikację (przez Bluetooth) drukarki z komputerem lub za pośrednictwem kabla szeregowego (RS232). Gniazdo przeznaczone do zamontowania odpowiedniego modułu oraz sposób montażu przedstawiony jest na poniższym rysunku.

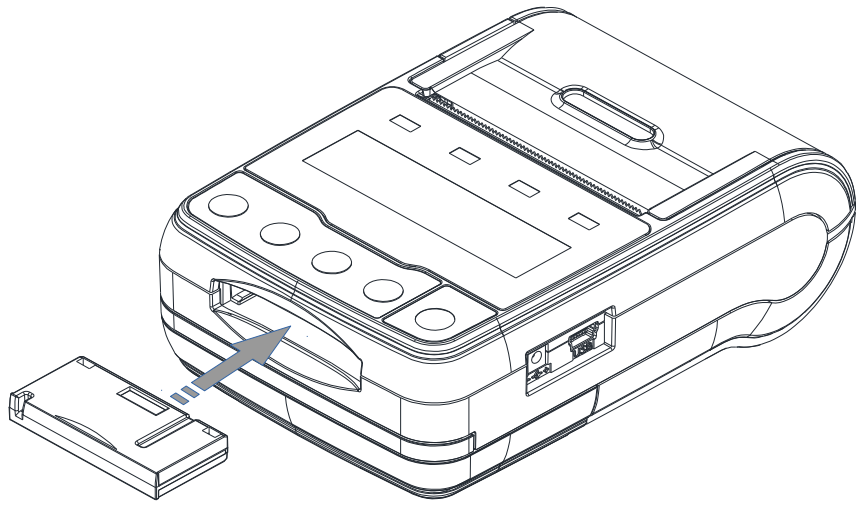

# <span id="page-17-1"></span>**Rozdział 5** Menu drukarki

Drukarka Posnet Temo HS FV EJ umożliwia wykonanie wielu funkcji z zakresu raportów, konfiguracji i testów z poziomu menu drukarki. Sposób poruszania się po menu i wybór poszczególnych funkcji przedstawiono w rozdziale *[Panel Operatora /](#page-10-2) [Klawiatura](#page-10-2)*. Poniżej przedstawiono strukturę menu oraz wszystkie dostępne funkcje. W dalszej części instrukcji omówiono szczegółowo sposób obsługi poszczególnych operacji dostępnych dla użytkownika.

### <span id="page-17-0"></span>**Mapa funkcji menu**

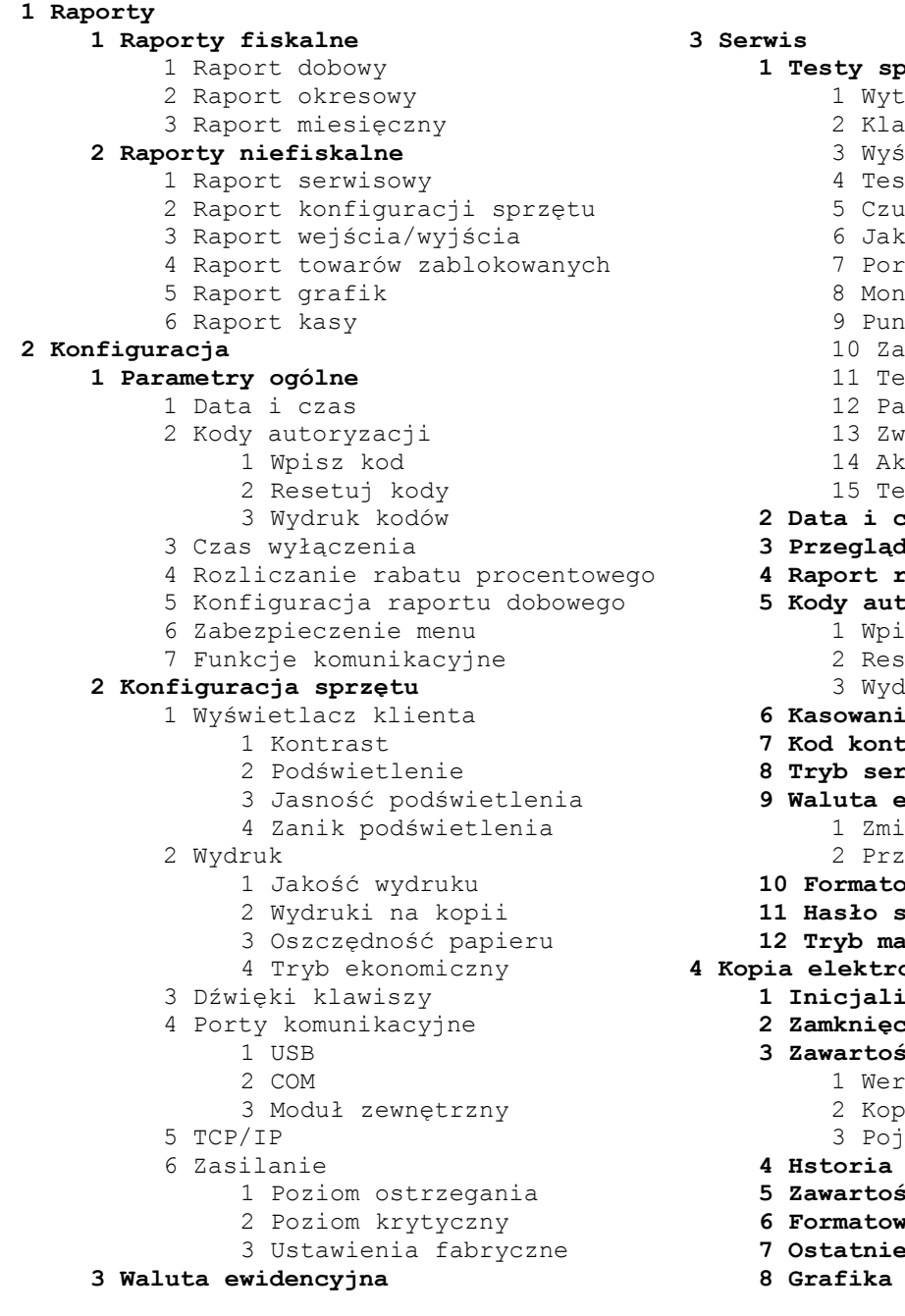

**1 Testy sprzętowe** rzymałości wiatury wietlacza t diod LED ijników ości wydruku tów komunikacyjnych itor transmisji kty pomiarowe asilania st pamięci umięć fiskalna vory serwisowej sumulatora esty KE **2 Data i czas 3 Przegląd serwisowy 4 Raport rozliczeniowy 5 Kody autoryzacji** 1 Wpisz kod setuj kody druk kodów **6 bazy DF** t**rolny 8 Tryb serwisowy KE**  $e$ **widencyjna** ana waluty eliczanie: **10 November 11 Hasło serwisowe 12 Tryb magazynowy 4 Kopia elektroniczna 1 Inicjalizacja IND 2 Zamknięcie IND**  $\acute{\text{o}}$  **IND** yfikacja: ie wydruków emność IND

- **KE**
- **5 Zawartość pamięci podręcznej**
- **6 Formatowanie IND**
- **7 Ostatnie dokumenty**

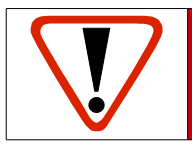

**Funkcje serwisowe są dostępne wyłącznie dla autoryzowanego serwisu Posnet po zdjęciu plomby zabezpieczającej urządzenie przed nieuprawnioną ingerencją.**

# <span id="page-18-1"></span>**Sposób poruszania się po menu drukarki**

Wybór poszczególnych raportów, konfiguracji lub testów z przedstawionego powyżej menu jest bardzo proste. Wejście do menu drukarki jest możliwe zawsze, o ile na drukarce nie jest aktualnie drukowany paragon lub inny dokument przesłany z komputera.

**1** W celu wywołania menu należy użyć klawisza **►**. Drukarka wyświetli:

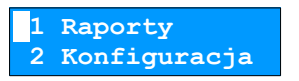

- **2** Wszystkie pozycje menu są numerowane, co ułatwia Użytkownikowi poruszanie się pomiędzy nimi .
- **3** Migający kursor z lewej strony wskazuje na daną pozycję menu.
- **4** Klawisze ▼ i ▲ służą do przemieszczania kursora na poszczególne pozycje menu.
- **5** Klawisz **►** służy do zatwierdzania wybranej pozycji, natomiast klawisz **◄** do anulowania wyboru lub wyjścia z menu.

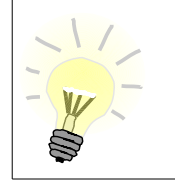

W rozdziale *Raporty* wszystkie operacje opisano bardzo dokładnie krok po kroku. Zachęcamy do zapoznania się z tą częścią instrukcji pokazującej dokładne zasady poruszania się po menu drukarki. W kolejnych rozdziałach zastosowano skrócony opis dojścia do wybranej funkcji ponieważ jest to analogiczne do procedury opisanej w rozdziale *Raporty*.

# <span id="page-18-0"></span>**Blokada klawiatury**

Drukarka Posnet Temo HS FV EJ, została wyposażona w funkcję blokady klawiatury. Blokada może być wywołana automatycznie (patrz rozdział *[Parametry ogólne – zabezpieczenie menu](#page-30-0)*) lub ręcznie. Aby zablokować klawiaturę należy:

**1** Kiedy drukarka jest w stanie gotowości nacisnąć klawisz **◄**.

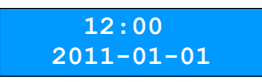

**2** Następnie wcisnąć klawisz **►** potwierdzając blokadę klawiatury.

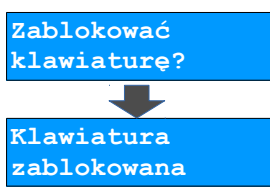

W tym stanie naciśnięcie przycisków ▼, ▲, **►** spowoduje pojawienie się komunikatu :

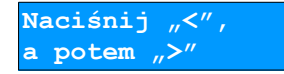

Aby blokować klawiaturę należy:

**1** W wcisnąć klawisz **◄** , a następnie klawisz **►** zgodnie z wyświetlonym komunikatem.

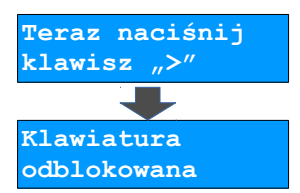

# <span id="page-19-1"></span>**Rozdział 6** Raporty

# <span id="page-19-0"></span>**Raporty fiskalne – Raport dobowy**

Raport dobowy jest podstawowym raportem fiskalnym. Powinien być wykonywany na zakończenie każdego dnia sprzedaży. Dopuszcza się wykonanie większej ilości raportów dobowych (np. w sytuacji zapełnienia pamięci podręcznej, w celu przekopiowania danych na nośnik kopii elektronicznej).

Aby wykonać Raport dobowy należy:

**1** Użyć klawisza ► w celu wejścia do menu drukarki. Następnie ponownie użyć klawisza ► aby wybrać pierwszą pozycję menu **Raporty**.

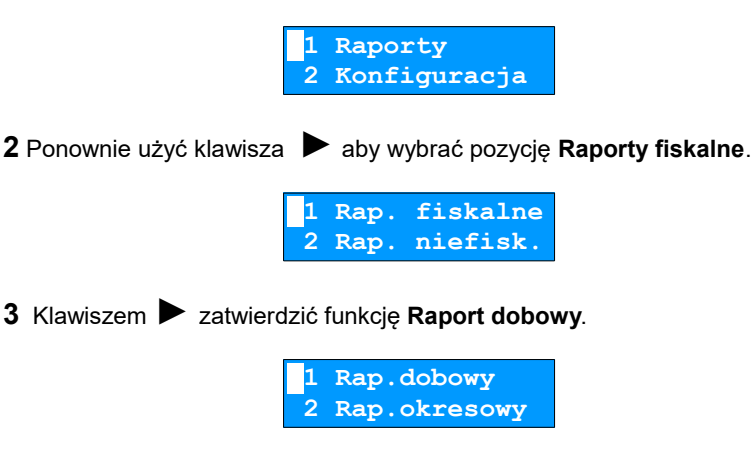

**4** Drukarka zażąda potwierdzenia daty. Jeżeli data jest poprawna należy zatwierdzić ją klawiszem ►.

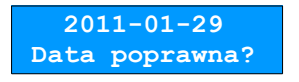

**Data musi być zgodna ze stanem faktycznym!**

Jeżeli podpowiadana data nie jest prawidłowa należy obowiązkowo nacisnąć klawisz ◀ i wezwać SERWIS!!!

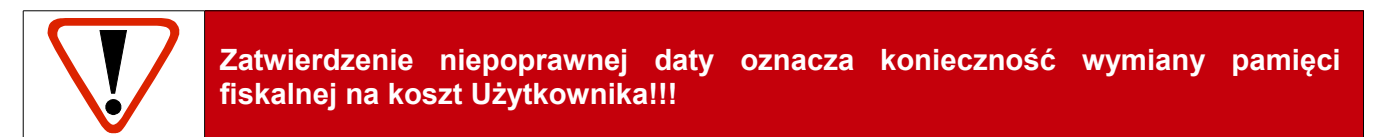

**5** Jeżeli w danym dniu wykonywano już Raport dobowy zerowy (nie było sprzedaży) i drugi raport również jest zerowy, wówczas drukarka zgłosi błąd i nie wykona tego raportu. Zostanie wyświetlony komunikat:

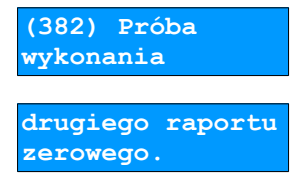

W trybie niefiskalnym powyższe ograniczenie nie działa, można zatem wykonywać wiele raportów zerowych jednego dnia. Wszystkie one będą miały jednak numer 1.

# <span id="page-20-1"></span>**Raporty fiskalne – Raport okresowy**

**1** Użyć klawisza ► w celu wejścia do menu drukarki. Następnie ponownie użyć klawisza ► aby wybrać pierwszą pozycję menu **Raporty**.

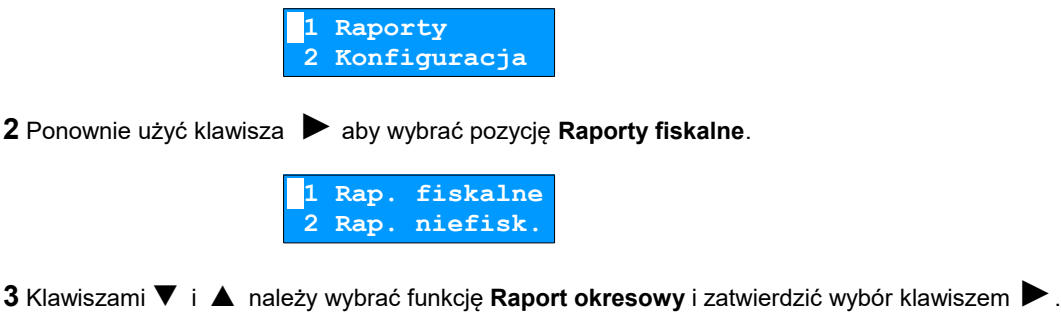

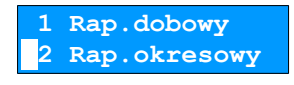

**4** Za pomocą klawiszy ▼ i ▲ należy wybrać jaki rodzaj raportu okresowego ma być wydrukowany. Do dyspozycji mamy opcje **Według numerów** oraz **Według dat**. Wybór zatwierdzamy klawiszem ►.

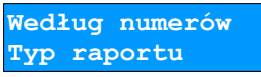

#### <span id="page-20-0"></span>Raport wg numerów

**1** Po wybraniu **raportu według numerów** drukarka zażąda wprowadzenia numeru początkowego.

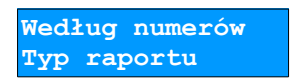

**2** Za pomocą klawiszy ► i ◄ należy ustawić migający kursor w polu numer, a następnie używając klawiszy ▼ i ▲ ustawić żądaną wartość.

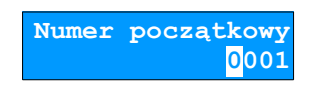

- **3** Zatwierdzić numer przy pomocy klawisza **►**.
- **4** Po zatwierdzenia numeru początkowego drukarka zażąda podania numeru końcowego raportu. Za pomocą klawiszy ► i ◄ należy ustawić migający kursor w polu numer, a następnie używając klawiszy ▼ <sup>i</sup> ▲ ustawić żądaną wartość. Następnie zatwierdzić numer końcowy przy pomocy klawisza **►**.

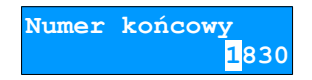

**5** Za pomocą klawiszy ▼ i ▲ należy wybrać typ raportu. Użytkownik ma do dyspozycji dwa rodzaje raportów: **Pełny** (zawiera wszystkie raporty dobowe i ich podsumowanie) lub **Podsumowanie** (zawiera tylko podsumowanie raportów dobowych).

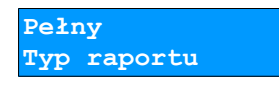

- **8** Zatwierdzić wybór przy pomocy klawisza **►**.
- **9** Aby zrezygnować i opuścić menu należy wcisnąć klawisz **◄**.

W zależności od zadeklarowanych i zatwierdzonych dat (numerów raportów), na wyświetlaczu mogą pojawić się komunikaty informujące o rodzaju błędu wprowadzonych parametrów, np.

Przy błędnie wprowadzonym zakresie numerów raportów (numer początkowy jest większy niż końcowy):

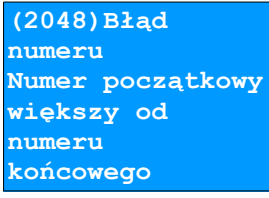

#### <span id="page-21-0"></span>Raport wg daty

**1** Po wybraniu raportu według daty drukarka zażąda wprowadzenia daty początkowej:

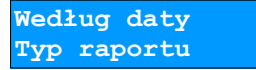

**2** Za pomocą klawiszy ► i ◄ należy ustawić migający kursor w polu, które ma być zmienione (dzień, miesiąc, rok). Następnie, używając klawiszy ▼ i ▲ ustawić wartość.

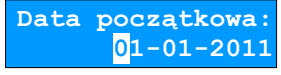

**3** Zatwierdzić datę przy pomocy klawisza **►**.

**4** W przypadku zatwierdzenia daty początkowej drukarka zażąda podania daty końcowej raportu. Za pomocą klawiszy ► i ◄ należy ustawić migający kursor w polu, które ma być zmienione (dzień, miesiąc, rok). Następnie, używając klawiszy ▼ i ▲ ustawić żądaną wartość.

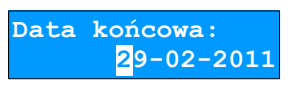

- **5** Następnie zatwierdzić datę przy pomocy klawisza **►**.
- **6** Za pomocą klawiszy ▼ i ▲ należy wybrać typ raportu. Użytkownik ma do dyspozycji dwa rodzaje raportów: **Pełny** (zawiera wszystkie raporty dobowe i ich podsumowanie) lub **Podsumowanie** (zawiera tylko podsumowanie raportów dobowych).

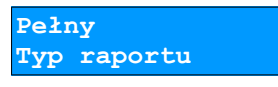

**8** Zatwierdzić wybór przy pomocy klawisza **►**.

**9** W każdej chwili można zrezygnować i opuścić menu używając klawisza **◄**.

# <span id="page-22-1"></span>**Raporty fiskalne – Raport miesięczny**

**1** Użyć klawisza ► w celu wejścia do menu drukarki. Następnie ponownie użyć klawisza ►, aby wybrać pierwszą pozycję menu **Raporty**.

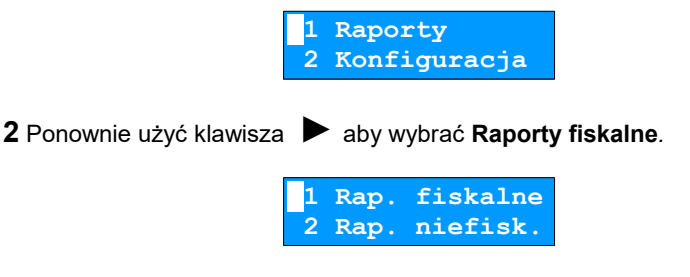

**3** Klawiszami ▼ i ▲ należy wybrać pozycję **Raport miesięczny** i zatwierdzić wybór klawiszem ►.

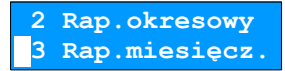

- **4** Klawiszami ▼ i ▲ należy wybrać pozycję **Raport miesięczny**.
- **5** Drukarka zażąda wprowadzenia miesiąca, którego ma dotyczyć raport. Za pomocą klawiszy ► i ◄ należy ustawić migający kursor w polu, które ma być zmienione (miesiąc, rok). Następnie, używając klawiszy ▼ i ▲ ustawić żądaną wartość i zatwierdzić klawiszem **►**.

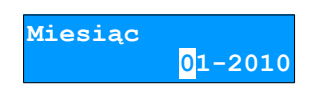

**6** Za pomocą klawiszy ▼ i ▲ należy wybrać typ raportu. Użytkownik ma do dyspozycji dwa rodzaje raportów: **Pełny** (zawiera wszystkie raporty dobowe i ich podsumowanie) lub **Podsumowanie** (zawiera tylko podsumowanie raportów dobowych).

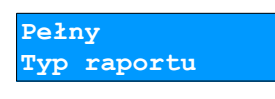

**8** Zatwierdzić wybór przy pomocy klawisza **►**.

**9** W każdej chwili można zrezygnować i opuścić menu używając klawisza **◄**.

<span id="page-22-0"></span>**Raporty niefiskalne – Raport serwisowy**

Raport serwisowy zawiera podstawowe informacji na temat wersji urządzenia oraz stanu modułu fiskalnego. Aby wykonać raport należy:

> **1** Użyć klawisza ► w celu wejścia do menu drukarki. Następnie ponownie użyć klawisza ► aby wybrać pierwszą pozycję menu **Raporty**.

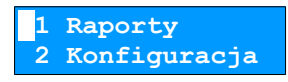

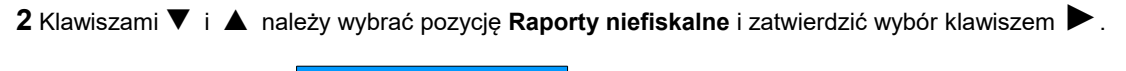

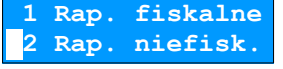

**3** Klawiszami ▼ i ▲ należy wybrać drugą pozycję **Raport serwisowy** i zatwierdzić wydruk klawiszem ►.

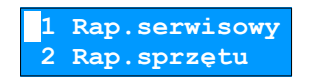

**4** W każdej chwili można zrezygnować i opuścić menu używając klawisza **◄**.

<span id="page-23-1"></span>**Raporty niefiskalne – Raport konfiguracji sprzętu**

Raport konfiguracji sprzętu zawiera informacje na temat ustawień drukarki. Aby wykonać raport należy:

**1** Użyć klawisza ► w celu wejścia do menu drukarki. Następnie ponownie użyć klawisza ► aby wybrać pierwszą pozycję menu **Raporty**.

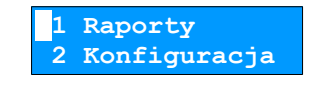

**2** Klawiszami ▼ i ▲ należy wybrać pozycję **Raporty niefiskalne** i zatwierdzić wybór klawiszem ►.

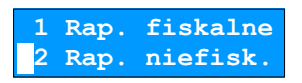

**3** Klawiszami ▼ i ▲ należy wybrać pozycję **Raport sprzętu** i zatwierdzić wydruk klawiszem ►.

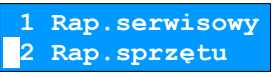

**4** W każdej chwili można zrezygnować i opuścić menu używając klawisza **◄**.

<span id="page-23-0"></span>**Raporty niefiskalne – Raport wejścia/wyjścia**

Raport konfiguracji wejścia/wyjścia zawiera informacje na temat ustawień transmisji danych z PC oraz ustawień portów komunikacyjnych COM. Aby wykonać raport należy:

**1** Użyć klawisza ► w celu wejścia do menu drukarki. Następnie ponownie użyć klawisza ► aby wybrać pierwszą pozycję menu **Raporty**.

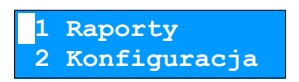

**2** Klawiszami ▼ i ▲ należy wybrać pozycję **Raporty niefiskalne** i zatwierdzić wybór klawiszem ►.

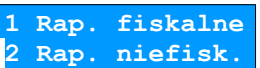

**3** Klawiszami ▼ i ▲ należy wybrać pozycję **Raport wejścia/wyjścia** i zatwierdzić wydruk klawiszem ►.

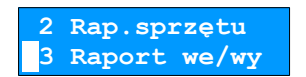

**4** W każdej chwili można zrezygnować i opuścić menu używając klawisza **◄**.

# <span id="page-24-1"></span>**Raport towarów zablokowanych**

Jest to raport zawierający listę towarów zablokowanych (patrz *[Słowniczek](#page-5-5)*). Można go wykonać tylko przy współpracy z zewnętrznym komputerem. W tym celu należy:

**1** Użyć klawisza ► w celu wejścia do menu drukarki. Następnie ponownie użyć klawisza ► aby wybrać pierwszą pozycję menu **Raporty**.

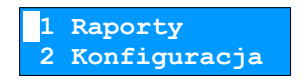

**2** Klawiszami ▼ i ▲ należy wybrać pozycję **Raporty niefiskalne** i zatwierdzić wybór klawiszem ►.

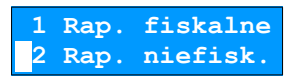

**3** Klawiszami ▼ i ▲ należy wybrać pozycję **Raport towarów zablokowanych** i zatwierdzić wydruk klawiszem ►.

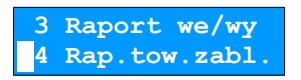

**4** Na wyświetlaczu pojawi się komunikat **Prześlij z systemu**. W tym momencie należy przesłać listę towarów z programu sprzedażowego.

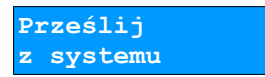

**5** W każdej chwili można zrezygnować i opuścić menu używając klawisza ◄.

<span id="page-24-0"></span>**Raporty niefiskalne – raport grafik**

Jest to raport zawierający aktualnie zaprogramowane w drukarce grafiki, które mogą być drukowane w nagłówku lub stopce dokumentów. Aby go wykonać należy:

**1** Użyć klawisza ► w celu wejścia do menu drukarki. Następnie ponownie użyć klawisza ► aby wybrać pierwszą pozycję menu **Raporty**.

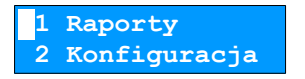

**2** Klawiszami ▼ i ▲ należy wybrać pozycję **Raporty niefiskalne** i zatwierdzić wybór klawiszem ►.

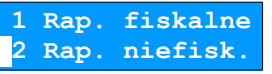

**3** Klawiszami ▼ i ▲ należy wybrać pozycję **Raport grafik** i zatwierdzić wydruk klawiszem ►.

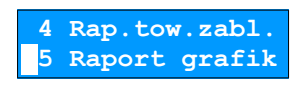

**4** Aby wydrukować raport należy nacisnąć klawisz ►**.**

Aby zrezygnować i wyjść z menu należy nacisnąć klawisz ◄**.**

# <span id="page-25-0"></span>**Raporty niefiskalne – Raport kasy**

Na raporcie kasy drukowane są: nazwa programu, oznaczenie pamięci z programem, napisy stałe używane na wydrukach.

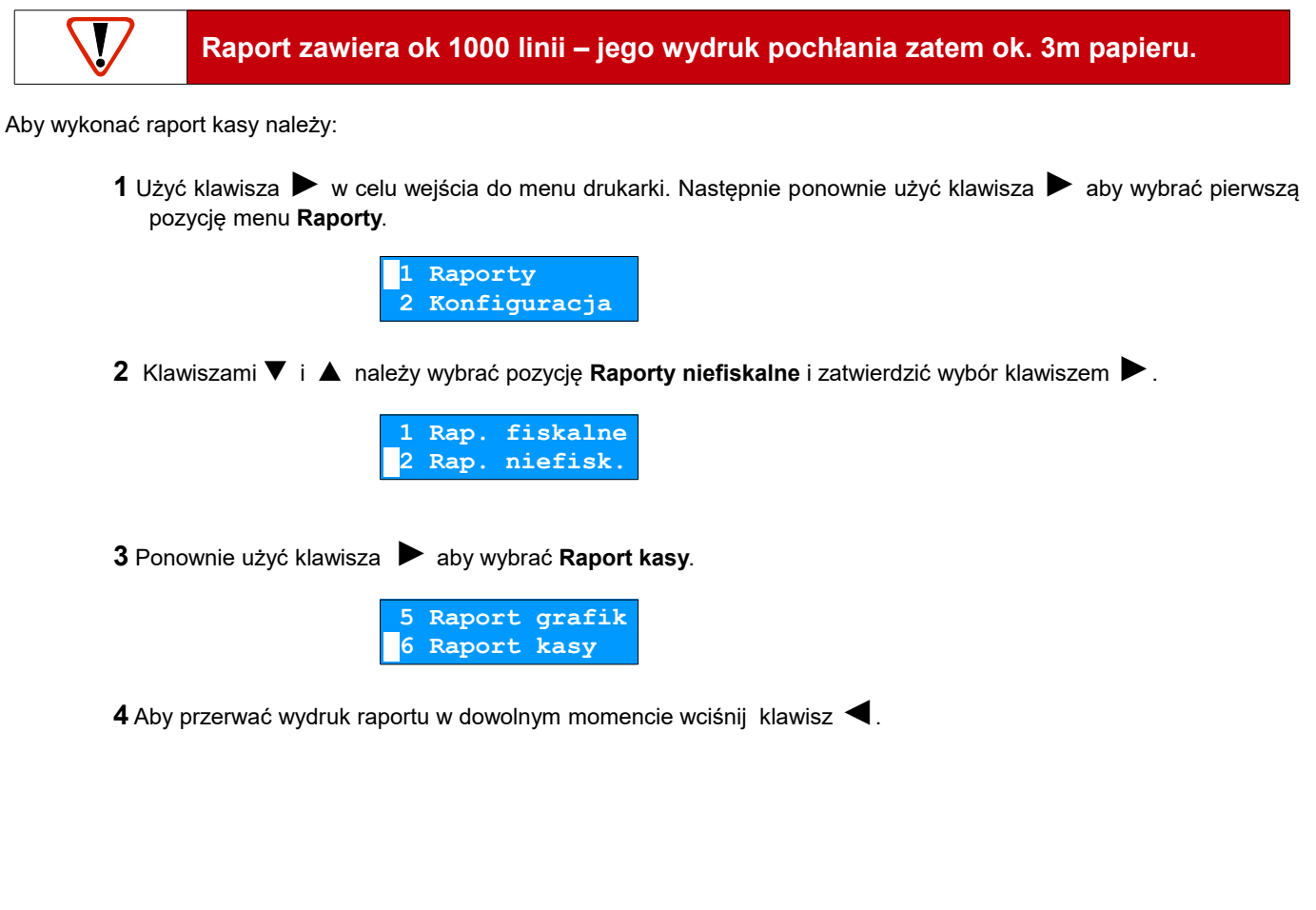

# <span id="page-26-1"></span>**Rozdział 7** Konfiguracja

### <span id="page-26-0"></span>**Parametry ogólne – Data i czas**

Funkcja ta umożliwia zmianę czasu wewnętrznego zegara drukarki. Po każdym raporcie dobowym i przed rozpoczęciem transakcji następnego dnia jest możliwa jednorazowa zmiana czasu, o nie więcej niż 1 godzinę w stosunku do aktualnego wskazania zegara. Bezpośrednio po raporcie dobowym jest możliwe przesunięcie zegara tylko do przodu (zegar drukarki nie może mieć wskazania wcześniejszego niż ostatni zapis do pamięci fiskalnej).

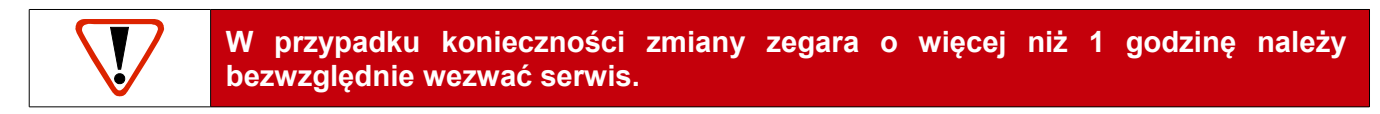

Aby ustawić zegar należy:

**1** Z menu **Konfiguracja** wybrać pozycję **Parametry ogólne** (zgodnie z opisem w rozdziale *[Sposób poruszania się](#page-18-1)  [po menu drukarki](#page-18-1)*), a następnie zatwierdzić ją klawiszem **►**.

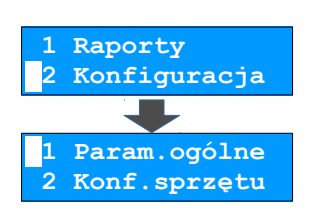

**2** Ponownie użyć klawisza **►** aby wybrać pierwszą pozycję menu **Data i czas**.

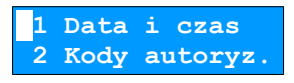

**3** Za pomocą klawiszy ► i ◄ należy ustawić migający kursor w polu, które ma być zmienione (dzień, miesiąc, rok). Następnie, używając klawiszy ▼ i ▲ ustawić wartość. Klawiszem ► zatwierdzić dane.

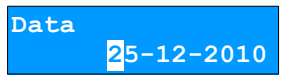

**4** Za pomocą klawiszy ► i ◄ należy ustawić migający kursor w polu, które ma być zmienione (godzina, minuta). Następnie, używając klawiszy ▼ i ▲ ustawić wartość. Klawiszem ► należy zatwierdzić dane.

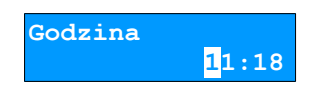

**5** Drukarka zapyta o ostateczne zatwierdzenie wprowadzonego czasu. Aby zatwierdzić należy użyć klawisza **►** (aby zrezygnować i powrócić do menu **Data i czas** należy użyć klawisza **◄**).

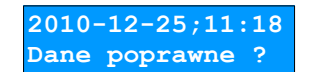

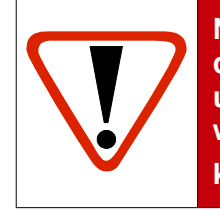

**Należy pamiętać, że nieprawidłowa data w urządzeniu fiskalnym może doprowadzić do konieczności wymiany modułu fiskalnego na koszt użytkownika. Jeżeli po ustawieniu zegara w powyższym komunikacie zostanie wyświetlona nieprawidłowa data bezwzględnie należy anulować operację klawiszem ◄ i wezwać serwis.**

- **6** W wypadku zatwierdzenia zmian na drukarce mogą pojawić się komunikaty:
	- Jeżeli ustawiony czas różni się od aktualnego wskazania o więcej niż jedną godzinę:

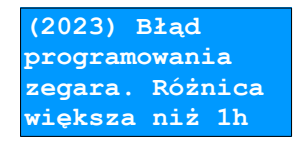

• Jeżeli czas był już zmieniany po ostatnim raporcie dobowym:

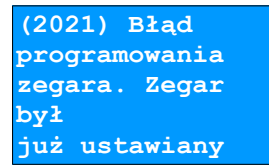

• Jeżeli po ostatnim raporcie dobowym była sprzedaż:

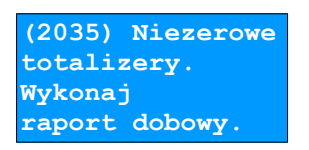

**7** Jeżeli wszystkie warunki są spełnione, drukarka zmieni czas według wprowadzonych danych.

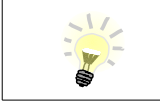

W trybie niefiskalnym możliwa jest zmiana daty i czasu w dowolny sposób.

# <span id="page-27-1"></span>**Parametry ogólne – Kody autoryzacji**

#### <span id="page-27-0"></span>Wprowadzanie kodu autoryzacyjnego

Po pierwszym zaprogramowaniu nagłówka zachodzi konieczność wprowadzenia kodu autoryzacyjnego. Należy to uczynić w ciągu 30 dni od rozpoczęcia użytkowania drukarki. Po upływie tego czasu praca drukarki będzie zablokowana, dopóki nie zostanie wprowadzony, podany przez sprzedawcę urządzenia, odpowiedni kod autoryzacyjny. Do momentu wprowadzenia kodu obowiązującego bezterminowo, po każdym włączeniu drukarki wyświetlana jest informacja o ilości pozostałych dni pracy urządzenia.

Aby wprowadzić kod należy:

**1** Z menu **Konfiguracja** wybrać pozycję **Parametry ogólne** (zgodnie z opisem w rozdziale *[Sposób poruszania się](#page-18-1)*

 *[po menu drukarki](#page-18-1)*), a następnie zatwierdzić ją klawiszem **►**.

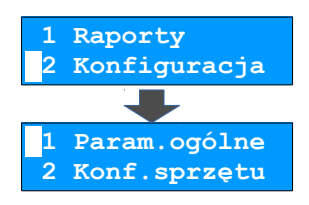

**2** Za pomocą klawiszy ▼ i ▲ wybrać funkcję **Kody autoryzacji,** a następnie zatwierdzić ją klawiszem **►**.

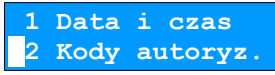

**3** Ponownie klawiszem **►** zatwierdzić wybór pierwszej pozycji **Wpisz kod.**

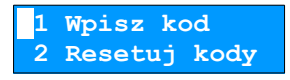

**4** Należy wprowadzić kod autoryzacyjny w polach oznaczonych zerami. Znaki kodu (cyfry 0,1,2,3,4,5,6,7,8,9 oraz litery A,B,C,D,E,F) wybiera się klawiszami ▼ i ▲, przejście do następnej pozycji umożliwiają klawisze ◄ i ►. Po wprowadzeniu całego kodu, należy zatwierdzić wybór klawiszem **►**.

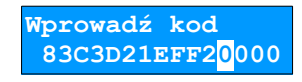

#### <span id="page-28-1"></span>Kasowanie kodów

Istnieje możliwość anulowania wprowadzonego kodu autoryzacyjnego poprzez funkcję **Resetuj kody**. W takim przypadku kasa będzie pracować przez 30 dni od dnia, w którym kod został zresetowany, a następnie będzie zablokowana, dopóki nie zostanie wprowadzony nowy kod autoryzacyjny.

Aby zresetować kody należy:

**1** Z menu **Konfiguracja** wybrać pozycję **Parametry ogólne** (zgodnie z opisem w rozdziale *[Sposób poruszania się](#page-18-1)  [po menu drukarki](#page-18-1)*), a następnie zatwierdzić ją klawiszem **►**.

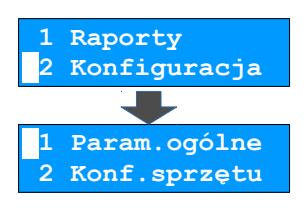

**2** Za pomocą klawiszy ▼ i ▲ wybrać funkcję **Resetuj kody,** a następnie zatwierdzić ją klawiszem **►**.

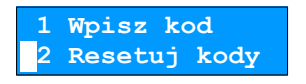

Drukarka poprosi o potwierdzenie wykonania operacji poprzez wprowadzenie aktualnego kodu.

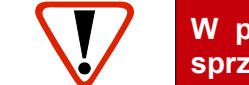

**W przypadku braku lub zagubienia kodu autoryzacyjnego skontaktuj się ze sprzedawcą.**

#### <span id="page-28-0"></span>Drukowanie kodów

Opcja **Wydruk kodów służy do drukowania** informacji o kodach wprowadzonych w urządzeniu. Aby wydrukować kody należy:

> **1** Z menu **Konfiguracja** wybrać pozycję **Parametry ogólne** (zgodnie z opisem w rozdziale *[Sposób poruszania się](#page-18-1)  [po menu drukarki](#page-18-1)*), a następnie zatwierdzić ją klawiszem **►**.

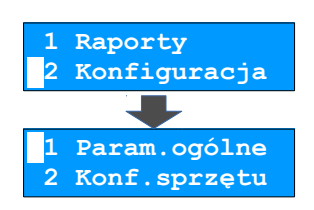

**2** Za pomocą klawiszy ▼ i ▲ wybrać funkcję **Wydruk kodów,** a następnie zatwierdzić ją klawiszem **►**.

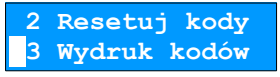

# <span id="page-29-1"></span>**Parametry ogólne – Czas wyłączenia**

Wybór tej funkcji umożliwia ustawienie czasu, po jakim drukarka wyłączy się samoczynnie, jeśli nie będą na niej wykonywane żadne czynności.

Aby ustawić czas wyłączenia należy:

**1** Z menu **Konfiguracja** wybrać pozycję **Parametry ogólne** (zgodnie z opisem w rozdziale *[Sposób poruszania się](#page-18-1)  [po menu drukarki](#page-18-1)*), a następnie zatwierdzić ją klawiszem **►**.

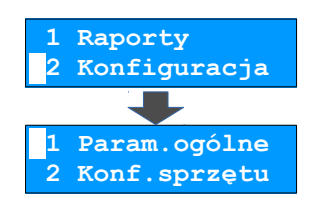

**2** Za pomocą klawiszy ▼ i ▲ wybrać funkcję **Czas wyłączenia,** a następnie zatwierdzić ją klawiszem **►**.

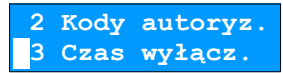

**3** Za pomocą klawiszy ◄ i ► należy ustawić migający kursor w polu, które ma być zmienione. Następnie używając klawiszy ▼ i ▲ ustawić żądaną wartość.

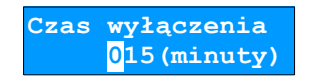

**4** Aby zatwierdzić czas należy użyć klawisza **►**.

Aby zrezygnować i powrócić do menu **Parametry ogólne** należy użyć klawisza **◄**.

<span id="page-29-0"></span>**Parametry ogólne – Rozliczanie rabatu procentowego**

Ta funkcja umożliwia wybór formy rozliczania rabatu procentowego. Właściwe ustawienie drukarki zależy od programu sprzedaży, z jakim współpracuje. Należy tak skonfigurować tą funkcję, aby była zgodna z programem sprzedażowym.

Jeżeli użytkownik drukarki nie korzysta z funkcji rabatów lub narzutów w swoim sklepie, ustawienie tego parametru nie ma znaczenia.

Aby zmienić sposób rozliczania rabatów należy:

**1** Z menu **Konfiguracja** wybrać pozycję **Parametry ogólne** (zgodnie z opisem w rozdziale *[Sposób poruszania się](#page-18-1)  [po menu drukarki](#page-18-1)*), a następnie zatwierdzić ją klawiszem **►**.

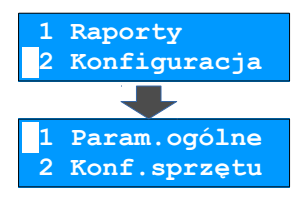

**2** Za pomocą klawiszy ▼ i ▲ wybrać funkcję **Rozliczenie rabatu procentowego,** a następnie zatwierdzić ją klawiszem **►**.

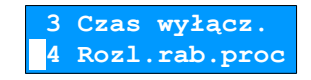

**3** Klawiszami ▼ i ▲ należy wybrać żądane ustawienie (**Od kwoty po rabacie** lub **Od kwoty rabatu**), a następnie

zatwierdzić klawiszem ►.

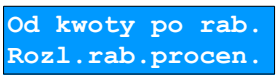

<span id="page-30-1"></span>**Parametry ogólne – Konfiguracja raportu dobowego**

Funkcja umożliwiająca określenie w jaki sposób można wywołać wykonanie raportu dobowego. Dostępne opcje to możliwość drukowania raportu dobowego z poziomu menu drukarki i z programu sprzedażowego lub tylko z programu sprzedażowego. Aby zmienić sposób należy:

**1** Z menu **Konfiguracja** wybrać pozycję **Parametry ogólne** (zgodnie z opisem w rozdziale *[Sposób poruszania się](#page-18-1)*

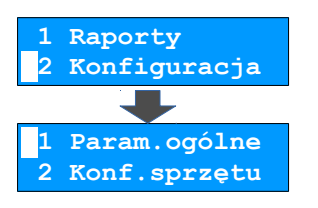

 *[po menu drukarki](#page-18-1)*), a następnie zatwierdzić ją klawiszem **►**.

**2** Za pomocą klawiszy ▼ i ▲, wybrać funkcję **Konfiguracja raportu dobowego,** a następnie zatwierdzić ją klawiszem **►**.

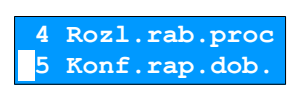

**3** Klawiszami ▼ i ▲ należy wybrać żądane ustawienie (**RS/USB i menu** lub **Tylko RS/USB**), a następnie zatwierdzić klawiszem ▶

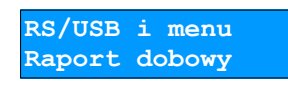

# <span id="page-30-0"></span>**Parametry ogólne – Zabezpieczenie menu**

Ta funkcja pozwala na ustawienie po jakim czasie bezczynności klawiatura w drukarce zostanie automatycznie zablokowana. Aby zmienić czas automatycznej blokady należy:

**1** Z menu **Konfiguracja** wybrać pozycję **Parametry ogólne** (zgodnie z opisem w rozdziale *[Sposób poruszania się](#page-18-1)  [po menu drukarki](#page-18-1)*), a następnie zatwierdzić ją klawiszem **►**.

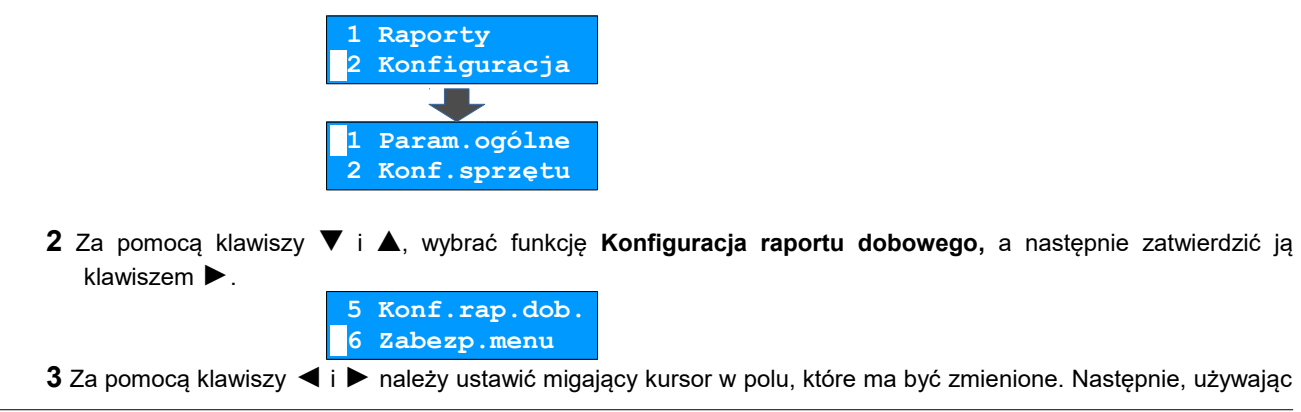

klawiszy ▼ i ▲, ustawić żądaną wartość w sekundach.

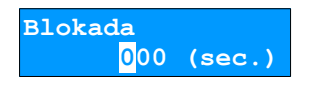

# <span id="page-31-2"></span>**Parametry ogólne – Funkcje komunikacyjne**

Pozycja **Funkcje komunik.** zawiera podmenu składające się z funkcji umożliwiających przypisanie odpowiedniego portu komunikacyjnego do określonej funkcjonalności (Interfejs PC, Monitor, Odczyt KE) oraz ustawienie dotyczące tunelowania portów COM1 i COM2.

#### **UWAGA:**

**Nie można przypisać do danej funkcjonalności portu, który jest już zajęty (przypisany do innej funkcjonalności).** 

<span id="page-31-1"></span>Interfejs PC

Funkcja umożliwia wybór portu komunikacyjnego, przeznaczonego do komunikacji z komputerem (COM1, TCP/IP lub USB).

Ustawienia można dokonać w następujący sposób:

**1** Wybrać funkcję **Interfejs PC** (zgodnie z opisem w rozdziale *[Sposób poruszania się po menu drukarki](#page-18-1)*), następnie zatwierdzić klawiszem ►.

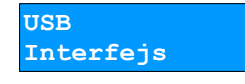

**2** Klawiszami ▼ i ▲ należy wybrać żądane ustawienie (COM1, TCP/IP, USB, moduł zewnętrzny), następnie zatwierdzić klawiszem ►.

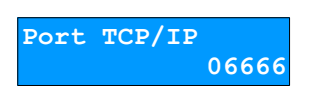

**3** W przypadku wybrania komunikacji po TCP/IP należy podać numer portu (od 1 do 65535), na którym będzie realizowana komunikacja.

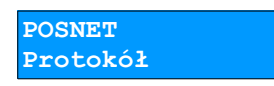

**4** Jeżeli w drukarce są aktywne dwa protokoły komunikacyjne, należy dokonać wyboru odpowiedniego protokołu. Jeżeli aktywny jest tylko jeden protokół, pozycja wyboru nie pojawia się.

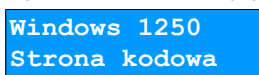

**5** W przypadku protokołu POSNET należy wybrać stronę kodową. Wyboru można dokonać klawiszami ▼ i ▲ (dostępne są standardy: WINDOWS 1250, MAZOVIA, LATIN 2), następnie zatwierdzić klawiszem ►**.** Dla protokołu THERMAL pozycja wyboru strony kodowej nie pojawia się.

#### **UWAGA:**

**Zatwierdzenie jakiejkolwiek zmiany ustawień w funkcji Interfejs PC powoduje restart drukarki.**

<span id="page-31-0"></span>Odczyt KE

Funkcja umożliwia ustawienie numeru portu TCP/IP, który będzie przeznaczony do odczytu zawartości kopii elektronicznej. Aby wykonać ustawienia należy:

**1** Wybrać funkcję **Odczyt KE** (zgodnie z opisem w rozdziale *[Sposób poruszania się po menu drukarki](#page-18-1)*), następnie zatwierdzić klawiszem ►**.**

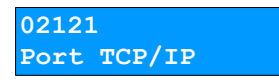

**2** Za pomocą klawiszy ► i ◄ należy ustawić migający kursor w polu, które ma być zmienione . Następnie, używając klawiszy ▼ i ▲, ustawić numer portu (od 1 do 65535) i zatwierdzić klawiszem ►**.**

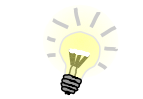

Szczegółowe parametry transmisji dla danego interfejsu możliwe są do ustawienia w menu **Konfiguracja sprzętu** pod pozycją **Porty komunikacyjne** (rozdział *[Konfiguracja sprzętu – Porty komunikacyjne](#page-37-2)*).

# <span id="page-32-2"></span>**Konfiguracja sprzętu – Wyświetlacz**

W drukarkach fiskalnych Posnet Temo HS FV EJ wyświetlacz klienta jest jednocześnie wyświetlaczem operatora. Opisane poniżej funkcje służą do konfiguracji pracy tego wyświetlacza.

#### <span id="page-32-1"></span>Ustawianie kontrastu

Funkcja pozwala określić kontrast wyświetlacza klienta/operatora – dostępnych jest 16 poziomów kontrastu (od 1 do 16). Aby ustawić ten parametr należy:

**1** Z menu **Konfiguracja** wybrać pozycję **Konfiguracja sprzętu** (zgodnie z opisem w rozdziale *[Sposób poruszania](#page-18-1)*

 *[się po menu drukarki](#page-18-1)*), a następnie zatwierdzić ją klawiszem **►**.

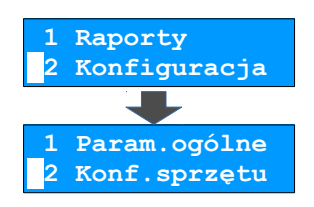

**2** Klawiszem **►** należy zatwierdzić pierwszą pozycję tego menu **Wyświetlacz**.

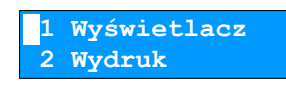

**3** Klawiszem **►** należy zatwierdzić pierwszą pozycję tego menu **Kontrast**.

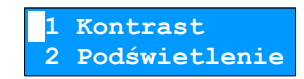

**4** Klawiszami ▼ i ▲ należy wybrać żądane ustawienie (efekt jest widoczny na wyświetlaczu), a następnie zatwierdzić klawiszem **►**.

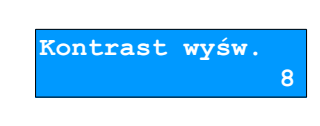

#### <span id="page-32-0"></span>Ustawianie podświetlenia

Funkcja ta pozwala ustawić, czy wyświetlacz klienta ma być podświetlony zawsze, czy tylko w przypadku zasilania z sieci. Podświetlenie może być również wyłączone.

Aby określić to ustawienie należy:

**1** Z menu **Konfiguracja** wybrać pozycję **Konfiguracja sprzętu** (zgodnie z opisem w rozdziale *[Sposób poruszania](#page-18-1)  [się po menu drukarki](#page-18-1)*), a następnie zatwierdzić ją klawiszem **►**.

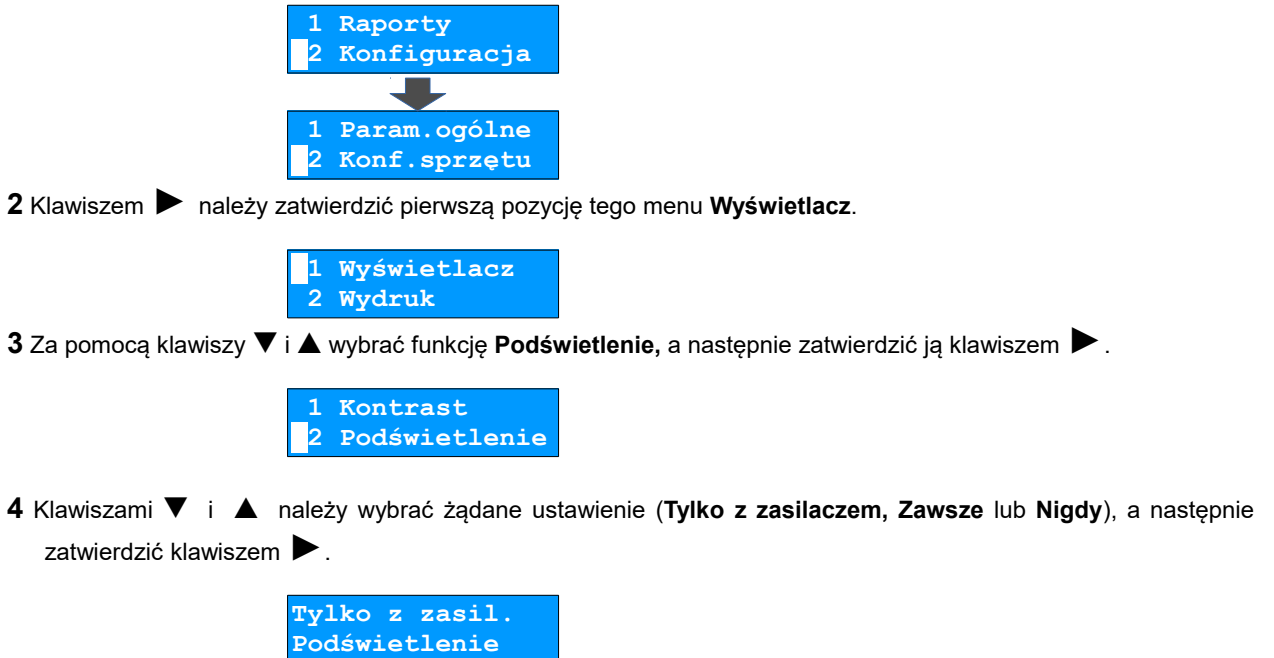

<span id="page-33-0"></span>Jasność podświetlenia

Funkcja pozwala zdefiniować intensywność podświetlenia – dostępnych jest 16 poziomów jasności (od 1 do 16). Aby ustawić ten parametr należy:

**1** Z menu **Konfiguracja** wybrać pozycję **Konfiguracja sprzętu** (zgodnie z opisem w rozdziale *[Sposób poruszania](#page-18-1)  [się po menu drukarki](#page-18-1)*), a następnie zatwierdzić ją klawiszem **►**.

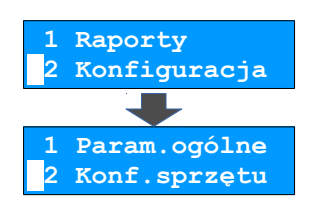

**2** Klawiszem **►** należy zatwierdzić pierwszą pozycję tego menu **Wyświetlacz**.

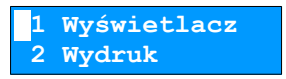

**3** Za pomocą klawiszy ▼ i ▲ wybrać funkcję **Jasność podświetlenia,** a następnie zatwierdzić ją klawiszem **►**.

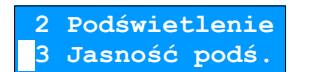

**4** Klawiszami ▼ i ▲ należy wybrać żądane ustawienie (efekt jest widoczny na wyświetlaczu klienta), a następnie zatwierdzić klawiszem **►**.

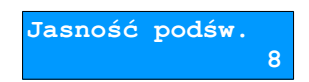

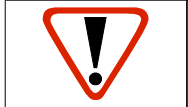

**W celu optymalizacji i wydłużenia pracy z akumulatora drukarki, zalecane jest ograniczenie jasności podświetlenia do niezbędnego minimum.**

#### <span id="page-34-2"></span>Zanik podświetlenia

Funkcja pozwala zdefiniować po jakim czasie automatycznie zgaśnie podświetlenie wyświetlacza. Wartość podawana jest w sekundach (0 oznacza ciągłe podświetlenie). Aby ustawić ten parametr należy:

**1** Z menu **Konfiguracja** wybrać pozycję **Konfiguracja sprzętu** (zgodnie z opisem w rozdziale *[Sposób poruszania](#page-18-1)  [się po menu drukarki](#page-18-1)*), a następnie zatwierdzić ją klawiszem **►**.

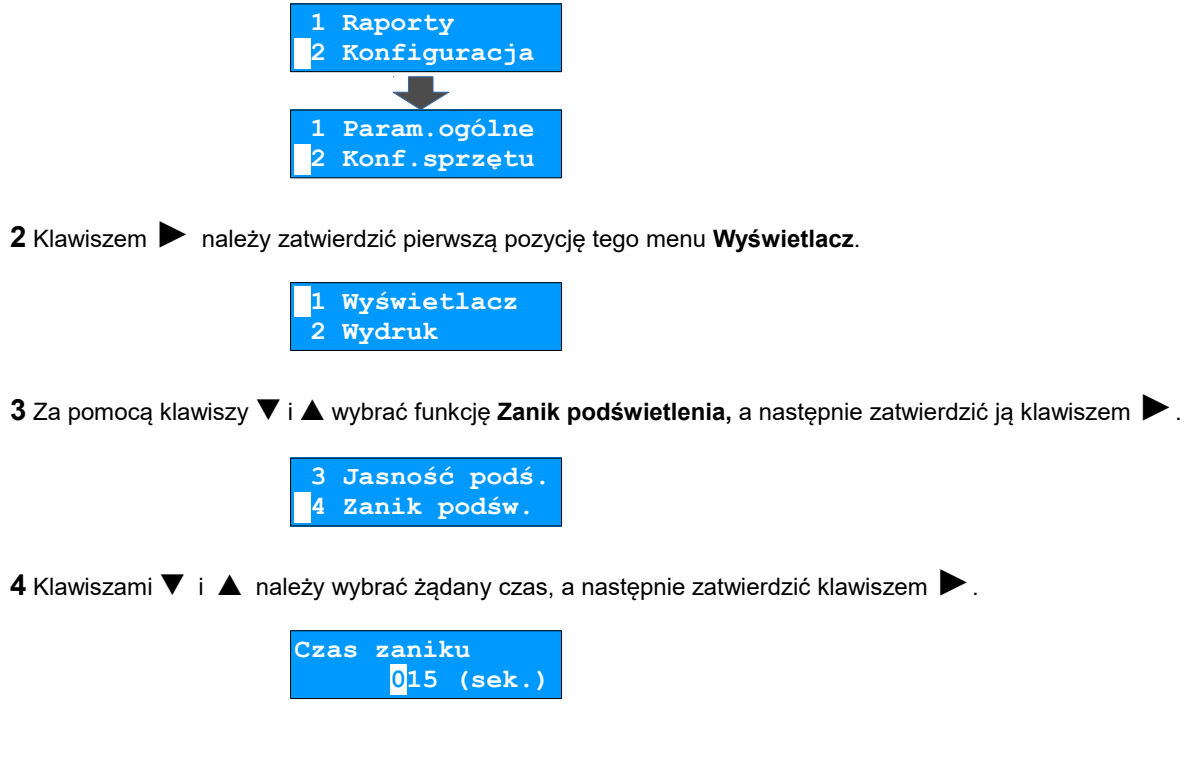

<span id="page-34-1"></span>**Konfiguracja sprzętu – Wydruk**

<span id="page-34-0"></span>Jakość wydruku

Funkcja pozwala zdefiniować jakość wydruku – dostępne są 4 poziomy (od 1 do 4). Aby ustawić ten parametr należy:

- **1** Z menu **Konfiguracja** wybrać pozycję **Konfiguracja sprzętu** (zgodnie z opisem w rozdziale *[Sposób poruszania](#page-18-1)*
	- *[się po menu drukarki](#page-18-1)*), a następnie zatwierdzić ją klawiszem **►**.

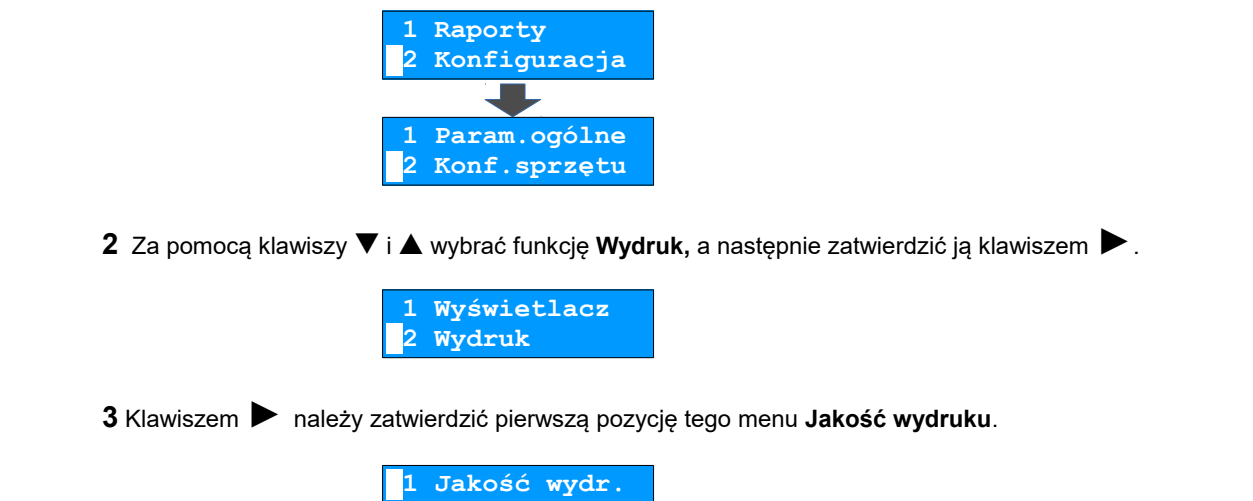

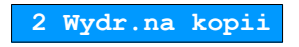

**4** Klawiszami ▼ i ▲ należy wybrać żądane ustawienia, a następnie zatwierdzić klawiszem **►**. Urządzenie wygeneruje próbny wydruk odzwierciedlający wybraną jakość wydruku.

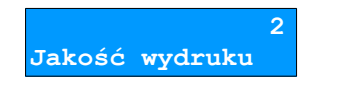

<span id="page-35-1"></span>Wydruki na kopii

Funkcja pozwala ustawić, czy wydruki niefiskalne mają być drukowane dodatkowo na papierze oryginału, czy tylko wysyłane na nośnika kopii elektronicznej.

Aby ustawić ten parametr należy:

**1** Z menu **Konfiguracja** wybrać pozycję **Konfiguracja sprzętu** (zgodnie z opisem w rozdziale *[Sposób poruszania](#page-18-1)  [się po menu drukarki](#page-18-1)*), a następnie zatwierdzić ją klawiszem **►**.

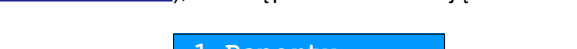

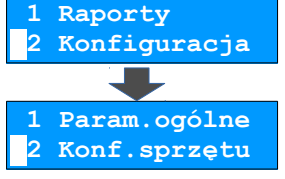

**2** Za pomocą klawiszy ▼ i ▲ wybrać pozycję **Wydruk,** a następnie zatwierdzić ją klawiszem **►**.

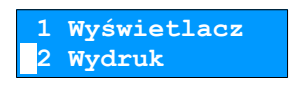

**3** Za pomocą klawiszy ▼ i ▲ wybrać funkcję **Wydruki na kopii,** a następnie zatwierdzić ją klawiszem **►**.

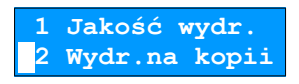

**4** Klawiszami ▼ i ▲ należy wybrać żądane ustawienie (**Oryginał/kopia** lub **Kopia**), a następnie zatwierdzić klawiszem **►**. **Oryginał / kopia Wydruki niefisk.**

<span id="page-35-0"></span>Oszczędność papieru

Aby aktywować funkcję oszczędności papieru należy:

**1** Z menu **Konfiguracja** wybrać pozycję **Konfiguracja sprzętu** (zgodnie z opisem w rozdziale *[Sposób poruszania](#page-18-1)  [się po menu drukarki](#page-18-1)*), a następnie zatwierdzić ją klawiszem **►**.

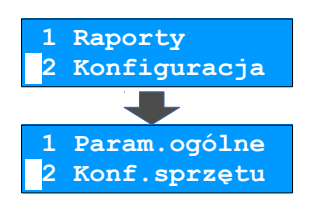

**2** Za pomocą klawiszy ▼ i ▲ wybrać funkcję **Wydruk,** a następnie zatwierdzić ją klawiszem **►**.

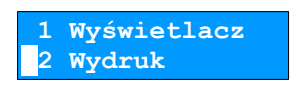

**3** Za pomocą klawiszy ▼ i ▲ wybrać funkcję **Oszczędność papieru,** a następnie zatwierdzić ją klawiszem **►**.  **2 Wydr.na kopii 3 Oszcz.papieru 4** Klawiszami ▼ i ▲ należy wybrać żądane ustawienie (**Tak** lub **Nie**), a następnie zatwierdzić klawiszem **►**. **Nie Oszczędność pap.**

<span id="page-36-1"></span>Tryb ekonomiczny

Aby wyłączyć tryb ekonomiczny wydruku należy:

**1** Z menu **Konfiguracja** wybrać pozycję **Konfiguracja sprzętu** (zgodnie z opisem w rozdziale *[Sposób poruszania](#page-18-1)  [się po menu drukarki](#page-18-1)*), a następnie zatwierdzić ją klawiszem **►**.

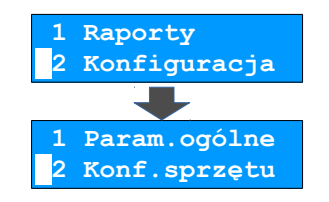

**2** Za pomocą klawiszy ▼ i ▲ wybrać funkcję **Wydruk,** a następnie zatwierdzić ją klawiszem **►**.

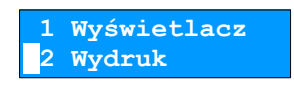

**3** Za pomocą klawiszy ▼ i ▲ wybrać funkcję **Tryb ekonomiczny,** a następnie zatwierdzić ją klawiszem **►**.

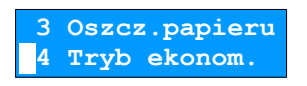

**4** Klawiszami ▼ i ▲ należy wybrać żądane ustawienie (**Tak** lub **Nie**), a następnie zatwierdzić klawiszem **►**.

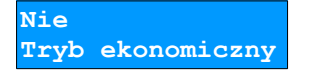

# <span id="page-36-0"></span>**Konfiguracja sprzętu – Dźwięki klawiszy**

Funkcja ta pozwala zdefiniować włączenie bądź wyłączenie dźwięków klawiszy (**Tak** lub **Nie**). Aby ustawić ten parametr należy:

**1** Z menu **Konfiguracja** wybrać pozycję **Konfiguracja sprzętu** (zgodnie z opisem w rozdziale *[Sposób poruszania](#page-18-1)*

 *[się po menu drukarki](#page-18-1)*), a następnie zatwierdzić ją klawiszem **►**.

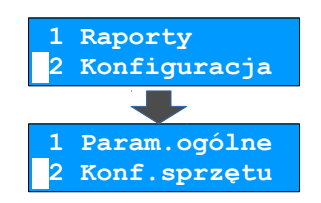

**2** Za pomocą klawiszy ▼ i ▲ wybrać funkcję **Dźwięki klawiszy,** a następnie zatwierdzić ją klawiszem **►**.

 **2 Wydruk**

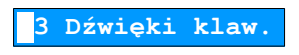

**3** Za pomocą klawiszy ▼ i ▲ ustawić żądaną wartość (**Tak** / **Nie** ) i zatwierdzić klawiszem **►**.

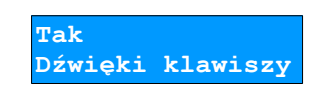

# <span id="page-37-2"></span>**Konfiguracja sprzętu – Porty komunikacyjne**

Drukarka Posnet Temo HS FV EJ pozwala skonfigurować parametry pracy dostępnych portów komunikacyjnych, tak żeby dostosować je do indywidualnych potrzeb użytkownika.

```
USB
```
Funkcja umożliwia ładowanie akumulatora drukarki za pośrednictwem złącza USB. Aby zmienić wartość tego parametru należy:

> **1** Z menu **Konfiguracja** wybrać pozycję **Konfiguracja sprzętu** (zgodnie z opisem w rozdziale *[Sposób poruszania](#page-18-1)  [się po menu drukarki](#page-18-1)*), a następnie zatwierdzić ją klawiszem **►**.

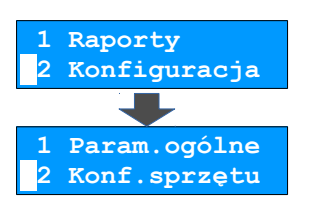

**2** Za pomocą klawiszy ▼ i ▲ wybrać funkcję **Porty komunikacyjne,** a następnie zatwierdzić ją klawiszem **►**.

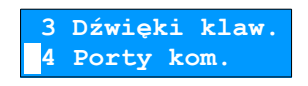

**3** Klawiszem **►**zatwierdzić pierwszą pozycję menu **USB**.

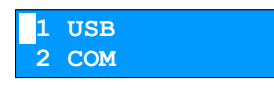

**4** Za pomocą klawiszy ▼ i ▲ ustawić żądaną wartość (Tak / Nie ) i zatwierdzić klawiszem **►**.

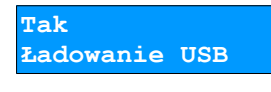

<span id="page-37-0"></span>**COM** 

Funkcja umożliwia ustawienie parametrów transmisji szeregowej po podłączeniu **zewnętrznego modułu RS232**.

Aby zmienić ustawienia transmisji należy:

**1** Z menu **Konfiguracja** wybrać pozycję **Konfiguracja sprzętu** (zgodnie z opisem w rozdziale *[Sposób poruszania](#page-18-1)  [się po menu drukarki](#page-18-1)*), a następnie zatwierdzić ją klawiszem **►**.

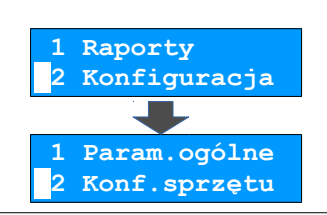

**2** Za pomocą klawiszy ▼ i ▲ wybrać funkcję **Porty komunikacyjne,** a następnie zatwierdzić ją klawiszem **►**.

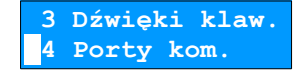

**3** Za pomocą klawiszy ▼ i ▲ wybrać pozcyję **COM** i zatwierdzić klawiszem **►**.

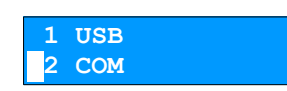

**4** Pierwszym parametrem jest szybkość transmisji. Za pomocą klawiszy ▼ i ▲ należy ustawić żądaną wartość <sup>i</sup> zatwierdzić klawiszem **►**.

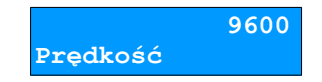

- **5** Następnie możliwe jest ustawienie bitu stop (najlepiej zostawić tą wartość niezmienioną). Za pomocą klawiszy
	- ▼ <sup>i</sup> ▲ należy ustawić żądaną wartość i zatwierdzić klawiszem **►**.

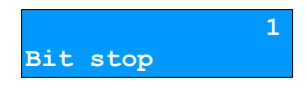

**6** Kolejny parametr określa kontrolę parzystości transmisji. Za pomocą klawiszy ▼ i ▲ należy ustawić żądaną wartość i zatwierdzić klawiszem **►**.

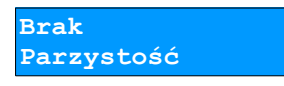

**7** Ostatnim parametrem jest **Sterowanie przepływem**. Za pomocą klawiszy ▼ i ▲ należy ustawić żądaną wartość (**XON/XOFF**, **RTS/CTS**, **Brak**) i zatwierdzić klawiszem **►**.

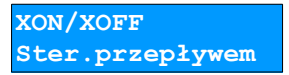

Drukarka powróci do menu **Konfiguracja sprzętu**.

<span id="page-38-0"></span>Moduł zewnętrzny

Funkcja umożliwia ustawienie parametrów pracy **zewnętrznego modułu bluetooth**. Aby zmienić ustawienia transmisji należy:

**1** Z menu **Konfiguracja** wybrać pozycję **Konfiguracja sprzętu** (zgodnie z opisem w rozdziale *[Sposób poruszania](#page-18-1)*

 *[się po menu drukarki](#page-18-1)*), a następnie zatwierdzić ją klawiszem **►**.

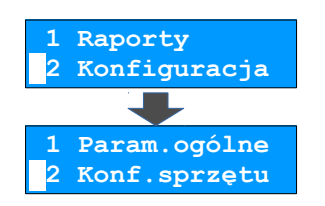

**2** Za pomocą klawiszy ▼ i ▲ wybrać funkcję **Porty komunikacyjne,** a następnie zatwierdzić ją klawiszem **►**.

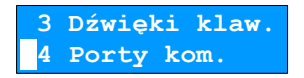

**3** Za pomocą klawiszy ▼ i ▲ wybrać pozycję **Moduł zewnętrzny** i zatwierdzić klawiszem **►**.

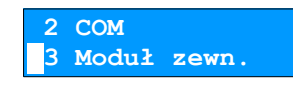

- **4** Należy wprowadzić nazwę pod jaką drukarka będzie identyfikowana przez zewnętrzne urządzenia bluetooth. Za pomocą klawiszy ◄ i ► należy ustawić migający kursor w polu, które ma być zmienione i klawiszami
	- ▼ <sup>i</sup> ▲ ustawić żądaną nazwę i zatwierdzić klawiszem ►.

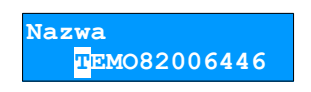

**5** Następnie należy wprowadzić kod **Pin**. Za pomocą klawiszy ◄ i ► należy ustawić migający kursor w polu, które ma być zmienione i klawiszami ▼ <sup>i</sup> ▲ ustawić żądaną wartość i zatwierdzić klawiszem ►.

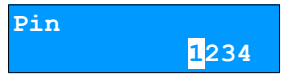

**6** Za pomocą klawiszy ▼ i ▲ ustawić **tryb parowania** (**Tak** / **Nie** ) i zatwierdzić klawiszem **►**.

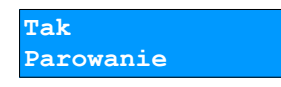

**7** Drukarka uruchomi proces konfigurowania oraz parowania modułu bluetooth po czym powróci do menu **Konfiguracja sprzętu**.

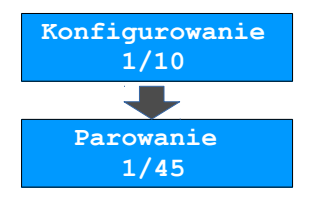

Z urządzenia sterującego wyposażonego w bluetooth drukarka będzie widziana pod nazwą ustawioną w punkcie 4.

# <span id="page-39-0"></span>**Konfiguracja sprzętu – TCP/IP**

W drukarkach Posnet Temo HS FV EJ istnieje możliwość (opcjonalnie) ustawienia komunikacji z urządzeniem poprotokole TCP/IP za pośrednictwem połączenia szeregowego. W tym celu należy:

**1** Z menu Konfiguracja wybrać pozycję Parametry ogólne (zgodnie z opisem w rozdziale Sposób poruszania się po menu drukarki), a następnie zatwierdzić ją klawiszem ►.

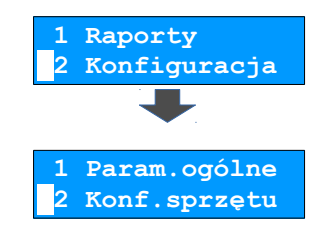

2 Za pomocą klawiszy ▼ i ▲, wybrać funkcję TCP/IP, a następnie zatwierdzić ją klawiszem ►.

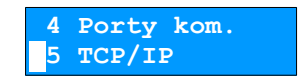

3 Wybrać pierwszą pozycję menu Interfejs klawiszem ►, a następnie klawiszami ▼ i ▲ należy ustawić rodzaj interfejsu (USB, COM, Moduł zewnętrzny lub Brak). Wybór zatwierdzić klawiszem ►.

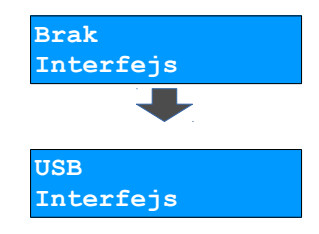

#### **Jeżeli na wybranym porcie jest aktualnie skonfigurowana inna funkcja, nie można przypisać go do TCP/IP.**

4 Drukarka wróci do menu TCP/IP. Klawiszami ▼ i ▲ należy wybrać kolejną pozycję menu Adres IP i zatwierdzić klawiszem ►. Następnie za pomocą klawiszy ◄ i ► należy ustawić migający kursor w polu, które ma być zmienione i klawiszami ▼ i ▲ ustawić wartości adresu IP. Adres zatwierdzić klawiszem ►.

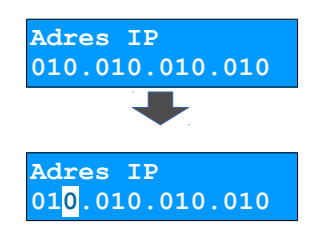

5 Drukarka wróci do menu TCP/IP. Klawiszami ▼ i ▲ należy wybrać kolejną pozycję menu Zapis ustawień i zatwierdzić klawiszem ►.

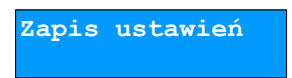

# <span id="page-41-2"></span>**Konfiguracja sprzętu – Zasilanie**

W drukarkach Posnet Temo HS FV EJ istnieje możliwość ustawienia progów, przy których pojawią się komunikaty ostrzegające o danym poziomie rozładowania akumulatora.

<span id="page-41-1"></span>Poziom ostrzegawczy

Aby ustawić poziom ostrzegawczy należy:

**1** Z menu **Konfiguracja** wybrać pozycję **Konfiguracja sprzętu** (zgodnie z opisem w rozdziale *[Sposób poruszania](#page-18-1)  [się po menu drukarki](#page-18-1)*), a następnie zatwierdzić ją klawiszem **►**.

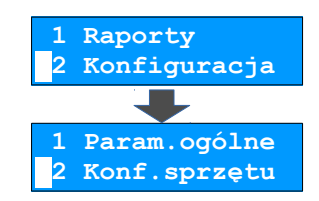

**2** Za pomocą klawiszy ▼ i ▲ wybrać pozycję **Zasilanie,** a następnie zatwierdzić ją klawiszem **►**.

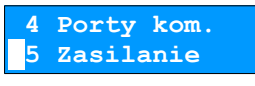

**3** Za pomocą klawiszy ▼ i ▲ wybrać funkcję **Poziom ostrzegawczy**, a następnie zatwierdzić ją klawiszem **►**.

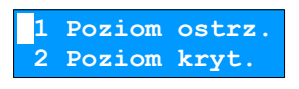

**4** Za pomocą klawiszy ▼ i ▲ ustawić żądany poziom procentowy, przy którym pojawi się komunikat o stopniu naładowania akumulatora. Wartość zatwierdzić klawiszem **►**.

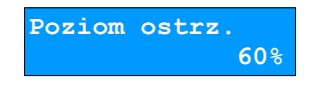

<span id="page-41-0"></span>Poziom krytyczny

Aby ustawić poziom krytyczny ostrzegania należy:

**1** Z menu **Konfiguracja** wybrać pozycję **Konfiguracja sprzętu** (zgodnie z opisem w rozdziale *[Sposób poruszania](#page-18-1)  [się po menu drukarki](#page-18-1)*), a następnie zatwierdzić ją klawiszem **►**.

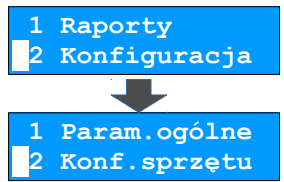

**2** Za pomocą klawiszy ▼ i ▲ wybrać pozycję **Zasilanie,** a następnie zatwierdzić ją klawiszem **►**.

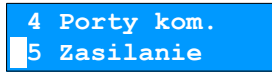

**3** Za pomocą klawiszy ▼ i ▲ wybrać funkcję **Poziom krytyczny,** a następnie zatwierdzić ją klawiszem **►**.

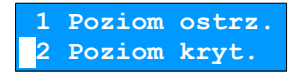

**4** Za pomocą klawiszy ▼ i ▲ ustawić żądany poziom procentowy, przy którym pojawi się komunikat stopniu naładowania akumulatora. Wartość zatwierdzić klawiszem **►**.

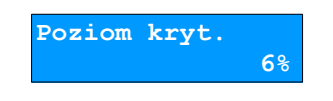

#### <span id="page-42-0"></span>Ustawienia fabryczne

Funkcja ta służy do przywrócenia ustawień fabrycznych dla poziomów ostrzegania o stopniu naładowania akumulatora. Aby przywrócić ustawienia domyślne należy:

**1** Z menu **Konfiguracja** wybrać pozycję **Konfiguracja sprzętu** (zgodnie z opisem w rozdziale *[Sposób poruszania](#page-18-1)  [się po menu drukarki](#page-18-1)*), a następnie zatwierdzić ją klawiszem **►**.

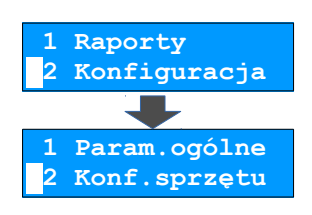

**2** Za pomocą klawiszy ▼ i ▲ wybrać pozycję **Zasilanie,** a następnie zatwierdzić ją klawiszem **►**.

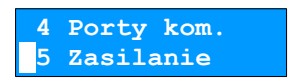

**3** Za pomocą klawiszy ▼ i ▲ wybrać funkcję **Ustawienia fabryczne,** a następnie zatwierdzić ją klawiszem **►**.

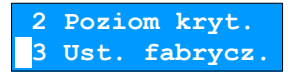

**4** Zatwierdzić przywrócenie domyślnych ustawień klawiszem **►**.

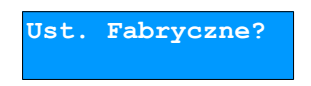

# <span id="page-43-2"></span>**Rozdział 8** Kopia Elektroniczna

# <span id="page-43-1"></span>**Informatyczny Nośnik Danych**

#### <span id="page-43-0"></span>Inicjalizacja nośnika KE

Procedura **inicjalizacji** nośnika kopii elektronicznej polega na przygotowaniu odpowiedniej struktury danych na nośniku, tak żeby drukarka mogła zapisywać kopie wydruków.

W przypadku braku wcześniej zainicjalizowanego nośnika KE urządzenie automatycznie inicjalizuje nowy nośnik KE.

Jeżeli został już zainicjalizowany nośnik KE oraz:

- poprzedni nośnik KE został poprawnie zamknięty w tym przypadku urządzenie automatycznie zainicjalizuje nowy IND
- poprzedni nośnik KE nie został zamknięty (sytuacja awaryjna nośnik KE został zagubiony lub uszkodzony). W takiej sytuacji sposób postępowania jest następujący:
	- **1** Z menu **Kopia elektroniczna** należy wybrać pozycję **Inicjalizacja** (zgodnie z opisem w rozdziale *[Sposób](#page-18-1)  [poruszania się po menu drukarki](#page-18-1)*), a następnie zatwierdzić ją klawiszem **►**.

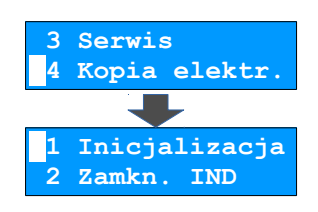

**2** Drukarka wyświetli ostrzeżenie o nie zamkniętym poprzednim nośniku kopii elektronicznej. Należy potwierdzić chęć kontynuowania operacji klawiszem **►** (klawisz **◄** rezygnacja z operacji i wyjście do menu głównego).

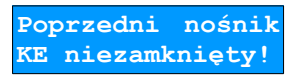

**3** Następnie klawiszem **►**należy potwierdzić zainicjalizowanie nowego nośnika (klawisz **◄** rezygnacja z operacji i wyjście do menu głównego).

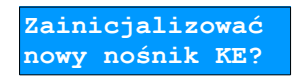

**4** Na koniec drukarka poprosi o potwierdzenie operacji poprzez przepisanie losowo wygenerowanego kodu. Za pomocą klawiszy ► / ◄ należy ustawiać migający kursor w kolejnych polach i używając klawiszy ▼ / ▲ ustawić odpowiednią wartość :

> **Powtórz 01234567 00000000**

W przypadku podania błędnego kodu wyświetlić komunikat:

**(404) Błędny kod.**

W przypadku braku pustego nośnika KE w slocie urządzenie zgłasza błąd i następuje powrót do menu głównego:

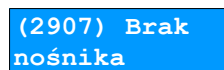

#### <span id="page-44-1"></span>Zamknięcie nośnika KE

Opcja umożliwiająca **wymuszenie zamknięcia** nośnika KE (poza sytuacją, kiedy jest on zamykany automatycznie z powodu braku miejsca do przepisania zawartości pamięci podręcznej).

Aby zamknąć nośnik kopii elektronicznej należy:

**1** Z menu **Kopia elektroniczna** wybrać pozycję **Zamknięcie IND** (zgodnie z opisem w rozdziale *[Sposób](#page-18-1)  [poruszania się po menu drukarki](#page-18-1)*), a następnie zatwierdzić ją klawiszem **►**.

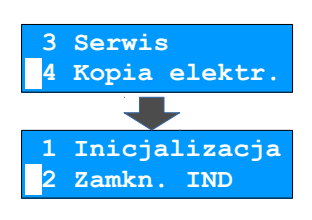

**2** Należy potwierdzić wykonanie operacji klawiszem **►** (klawisz **◄** rezygnacja z operacji i wyjście do menu).

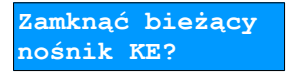

**3** Na koniec drukarka poprosi o potwierdzenie operacji poprzez przepisanie losowo wygenerowanego kodu. Za pomocą klawiszy ► / ◄ należy ustawiać migający kursor w kolejnych polach i używając klawiszy ▼ / ▲ ustawić odpowiednią wartość :

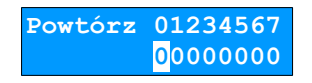

<span id="page-44-0"></span>**Zawartość IND**

Aby sprawdzić zawartości nośnika KE należy:

**1** Z menu **Kopia elektroniczna** wybrać pozycję **Zawartość IND** (zgodnie z opisem w rozdziale *[Sposób poruszania](#page-18-1)  [się po menu drukarki](#page-18-1)*), a następnie zatwierdzić ją klawiszem **►**.

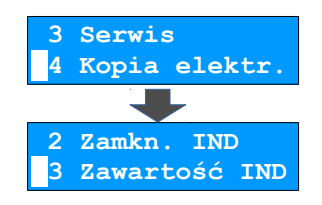

**2** Należy potwierdzić obecność karty pamięci klawiszem **►** (klawisz **◄** rezygnacja z operacji i wyjście do menu).

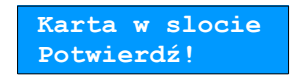

Po zatwierdzeniu będą do dyspozycji następujące funkcje :

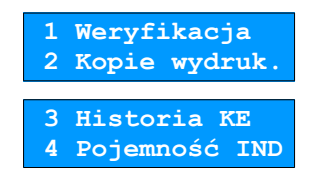

#### <span id="page-45-1"></span>Weryfikacja nośnika KE

Ta opcja służy do weryfikacji nośnika KE w następujących przypadkach:

- Weryfikacja aktualnie otwartego nośnika KE.
- Weryfikacja zamkniętego nośnika KE a przypisanego do urządzenia, na którym dokonuje się sprawdzenia.
- Weryfikacja zamkniętego nośnika KE z innego urządzenia tego samego typu.

**1** Z menu **Zawartość IND** należy zatwierdzić wywołanie funkcji **Weryfikacja** klawiszem **►**. Urządzenie rozpocznie proces weryfikacji nośnika KE:

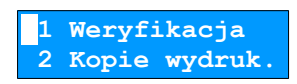

**2a** Jeżeli nośnik KE został zweryfikowany poprawnie, urządzenie wyświetla komunikat:

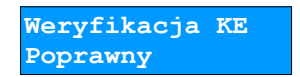

**2b** Jeżeli nośnik KE zawiera błędy pojawi się komunikat:

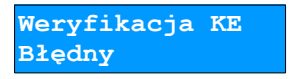

**3** Naciśnięcie klawisza **►** spowoduje powrót do poprzedniego menu.

#### <span id="page-45-0"></span>Kopie wydruków

Funkcja służy do generowania wydruków zapisanych wcześniej na kopii elektronicznej.

**1** Z menu **Zawartość IND** należy wybrać za pomocą klawiszy ▼ i ▲ funkcję **Kopie wydruków**, a następnie zatwierdzić klawiszem **►**.

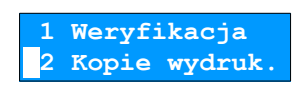

**2** Za pomocą klawiszy ► / ◄ oraz ▼ / ▲ należy ustawić datę początkową, a następnie końcową żądanych wydruków zatwierdzając je klawiszem ► .

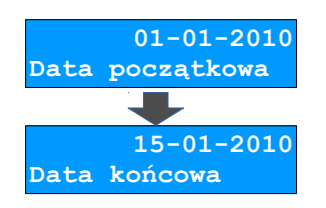

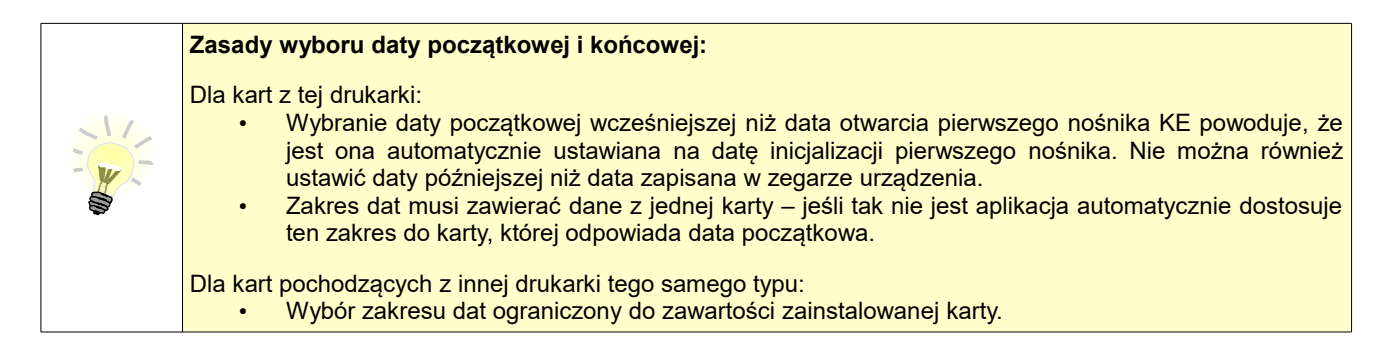

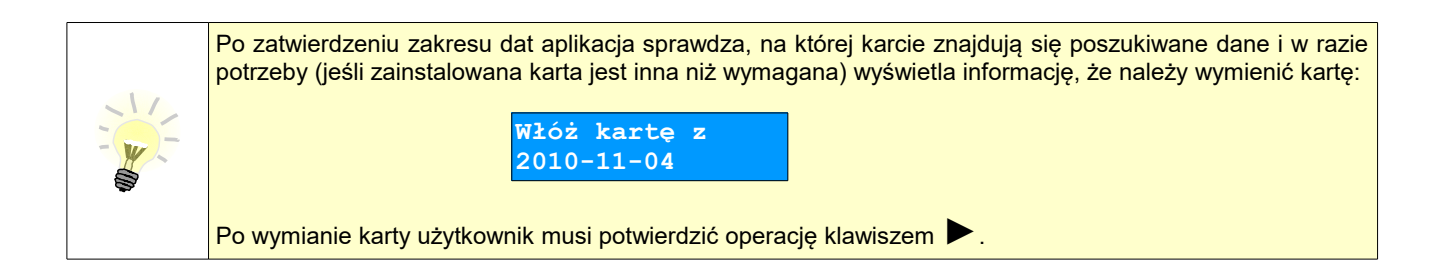

**4** Następnie za pomocą klawiszy ▼ / ▲ należy wybrać rodzaj wydruków (**Paragony. Faktury, Wydruki niefiskalne, Raporty dobowe, Paragony anulowane, Wszystkie)**, i potwierdzić klawiszem ►.

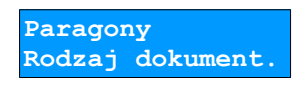

**5** Wybranie opcji "Paragony", "Faktury", "Wydruki niefiskalne" spowoduje wyświetlenie zapytania o zakres numerów do wydruku. Za pomocą ▼ / ▲ oraz ▼ / ▲ należy wybrać numer początkowy i końcowy, a następnie potwierdzić klawiszem ►.

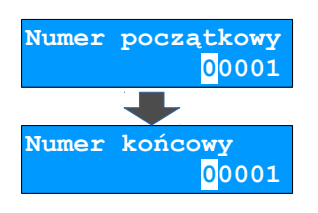

Zatwierdzenie danych powoduje rozpoczęcie wydruku oraz powrót do menu **Zawartość IND**.

#### <span id="page-46-1"></span>Historia KE

Wybranie tej opcji powoduje, że urządzenie drukuje informację o aktualnie zainstalowanym nośniku kopii elektronicznej oraz o innych nośnikach wykorzystywanych do archiwizowania danych na tym urządzeniu. Dane są drukowane z obszaru zawierającego historię danych kopii elektronicznej tj: numer nośnika, zakres numerów raportów dobowych zarchiwizowanych na tym nośniku wraz z datami i godzinami ich wykonania oraz informację, czy dany nośnik został zamknięty poprawnie.

#### <span id="page-46-0"></span>Pojemność

Funkcja ta wyświetla wolną ilość pamięci na nośniku kopii elektronicznej.

**1** Z menu **Zawartość IND** należy wybrać za pomocą klawiszy ▼ i ▲ funkcję **Pojemność IND**, a następnie zatwierdzić klawiszem **►**.

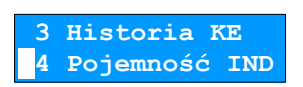

**2** Drukarka wyświetli ilość wolnego miejsca na nośniku kopii elektronicznej.

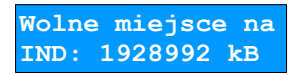

**3** Naciśnięcie klawisza spowoduje powrót do menu **Kopia elektroniczna**.

# <span id="page-47-1"></span>**Zawartość pamięci podręcznej**

Dane, które docelowo są zapisywane na nośniku kopii elektronicznej, w pierwszej kolejności trafiają do pamięci podręcznej drukarki. Podczas raportu dobowego dane te zostają przeniesione na Informatyczny Nośnik Danych. Jeżeli w ciągu dnia zajdzie potrzeba wydrukowania kopii wcześniej wykonywanych wydruków należy posłużyć się funkcją **Zawartość pamięci podręcznej**.

**1** Z menu **Kopia elektroniczna** należy wybrać pozycję **Zawartość pamięci podręcznej** (zgodnie z opisem <sup>w</sup> rozdziale *[Sposób poruszania się po menu drukarki](#page-18-1)*), a następnie zatwierdzić ją klawiszem **►**.

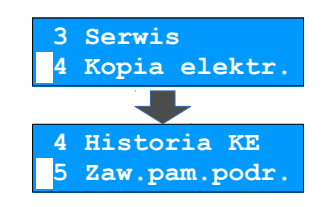

**2** Sposób poruszania się po menu oraz dostępny zakres danych do wydrukowania analogiczny do opisanego w rozdziale "Kopie wydruków".

# <span id="page-47-0"></span>**Formatowanie IND**

Funkcja służy do formatowania IND (kart SD/SDHC) w taki sposób, aby był on zgodny z formatem obsługiwanym przez urządzenie.

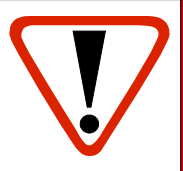

**Uwaga! Urządzenie nie formatuje kart które: ▪ zawierają poprawnie zweryfikowane dane fiskalne (własne lub obce). ▪ zawierają uszkodzone dane fiskalne (własne lub obce). ▪ zawierają niefiskalne dane obce.**

**1** Z menu **Kopia elektroniczna** należy wybrać pozycję **Formatowanie** (zgodnie z opisem w rozdziale *Sposób poruszania się po menu drukarki*), a następnie zatwierdzić ją klawiszem **►**.

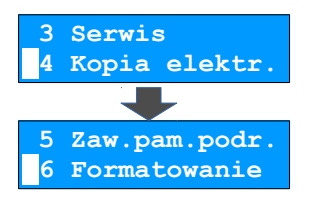

**2** Należy potwierdzić procedurę formatowania nośnika kopii elektronicznej **►** (klawisz **◄** rezygnacja z operacji i wyjście do menu).

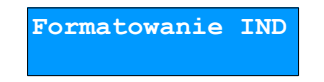

**3** Na koniec drukarka poprosi o potwierdzenie operacji poprzez przepisanie losowo wygenerowanego kodu. Za pomocą klawiszy ► / ◄ należy ustawiać migający kursor w kolejnych polach i używając klawiszy ▼ / ▲ ustawić odpowiednią wartość :

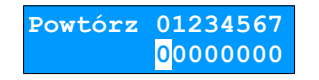

# <span id="page-48-0"></span>**Ostatnie dokumenty**

Funkcja pozwala na wydruk ostatnio drukowanych dokumentów.

**1** Z menu **Kopia elektroniczna** należy wybrać pozycję **Ostatnie dokumenty** (zgodnie z opisem w rozdziale  *[Sposób poruszania się po menu drukarki](#page-18-1)*), a następnie zatwierdzić ją klawiszem **►**.

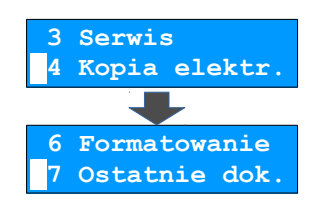

**2** Za pomocą klawiszy ▼ i ▲ należy wybrać ilość ostatnich wydruków zapisanych w pamięci podręcznej <sup>i</sup> potwierdzić klawiszem **►**.

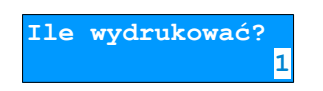

Urządzenie wydrukuje zdeklarowaną liczbę dokumentów.

# <span id="page-49-3"></span>**Rozdział 9** Zmiana waluty ewidencyjnej

# <span id="page-49-2"></span>**Eurofiskalizacja**

Drukarka Posnet Temo HS EJ posiada funkcję zmiany waluty ewidencyjnej. Domyślną walutą w trybie niefiskalnym jest PLN.

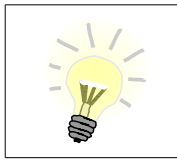

Walutę ewidencyjną można zmienić wyłącznie po raporcie dobowym a przed wydrukiem jakiegokolwiek innego dokumentu fiskalnego (można ją zmieniać tyle razy, ile jest dostępnych raportów dobowych).

Każda zmiana waluty ewidencyjnej jest zapisywana do pamięci fiskalnej i potwierdzana odpowiednim wydrukiem.

<span id="page-49-1"></span>Aktualna waluta ewidencyjna

Aby sprawdzić aktualną walutę ewidencyjną należy:

**1** Z menu **Konfiguracja** wybrać pozycję **Waluta ewidencyjna** (zgodnie z opisem w rozdziale *[Sposób poruszania](#page-18-1) [się po menu drukarki](#page-18-1)*), a następnie zatwierdzić ją klawiszem **►**.

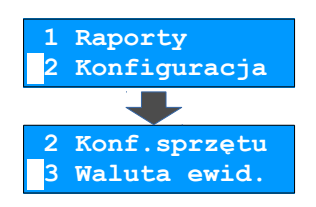

**2** Na wyświetlaczu drukarki pojawi się informacja o aktualnej walucie ewidencyjnej.

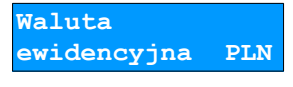

Na raportach dobowych i okresowych w odpowiedniej sekcji drukowany jest również napis określający jaka jest aktualna waluta ewidencyjna urządzenia.

<span id="page-49-0"></span>Zmiana waluty ewidencyjnej

Każda zmiana waluty ewidencyjnej jest zapisywana do pamięci fiskalnej i potwierdzana odpowiednim wydrukiem.

Aby zmienić walutę ewidencyjną należy:

**1** Z menu **Serwis** wybrać pozycję **Waluta ewidencyjna** (zgodnie z opisem w rozdziale *[Sposób poruszania się](#page-18-1)  [po menu drukarki](#page-18-1)*), a następnie zatwierdzić ją klawiszem **►**.

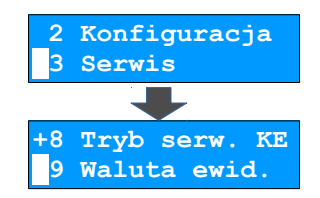

**2** Ponownie użyć klawisza **►** aby wybrać pierwszą pozycję menu **Zmiana waluty.**

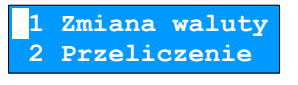

**3** W celu ustawienia automatycznej zmiany waluty ewidencyjnej należy za pomocą klawiszy ▼ i ▲ ustawić wartość na **TAK** i zatwierdzić **►**

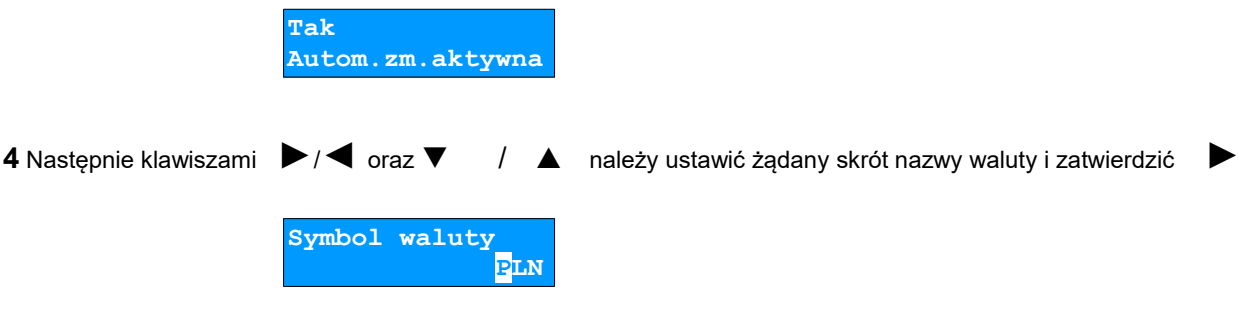

**5** Za pomocą klawiszy ► i ◄ należy ustawić migający kursor w polu, które ma być zmienione (dzień, miesiąc, rok). Następnie, używając klawiszy ▼ i ▲, ustawić wartość. Klawiszem ► zatwierdzić dane.

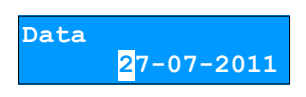

**6** Za pomocą klawiszy ► i ◄ należy ustawić migający kursor w polu, które ma być zmienione (godzina, minuta). Następnie, używając klawiszy ▼ i ▲, ustawić wartość. Klawiszem ► zatwierdzić dane.

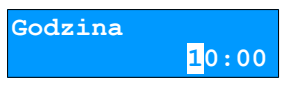

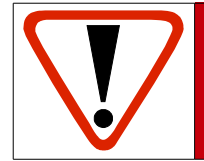

**Jeśli w zaprogramowanym przez Użytkownika czasie automatycznej zmiany waluty ewidencyjnej totalizery będą niezerowe, drukarka automatycznie wykona raport dobowy przed jej wykonaniem.**

#### <span id="page-51-0"></span>Przeliczanie

Aktywowanie funkcji oraz ustawienie przelicznika powoduje wydruk bezpośrednio po paragonie informacji dotyczącej kursu przeliczeniowego waluty ewidencyjnej na inną dowolnie zaprogramowaną oraz wartości do zapłaty z paragonu w tej walucie. Aby aktywować i ustawić przeliczanie należy:

**1** Z menu **Serwis** wybrać pozycję **Waluta ewidencyjna** (zgodnie z opisem w rozdziale *[Sposób poruszania się po](#page-18-1) [menu drukarki](#page-18-1))*, a następnie zatwierdzić ją klawiszem **►**.

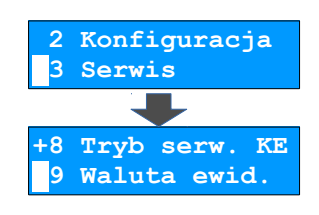

**2** Za pomocą klawiszy ▼ i ▲ wybrać funkcję **Przeliczanie,** a następnie zatwierdzić ją klawiszem **►**.

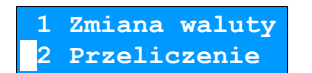

**3** W celu aktywowania funkcji przeliczania należy za pomocą klawiszy ▼ i ▲ ustawić wartość **Włącz przeliczanie** na **Tak**<sup>i</sup> zatwierdzić klawiszem **►**

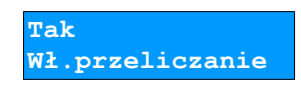

**4** Następnie klawiszami ►/◄ oraz ▼ / ▲ należy ustawić żądany skrót nazwy waluty i zatwierdzić ►

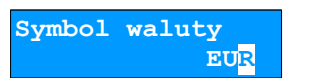

**5** Należy ustalić jakiej zmiany będzie dotyczył przelicznik. Za pomocą klawiszy ▼ i ▲ ustawić żądaną konfigurację walut i zatwierdzić klawiszem **►**.

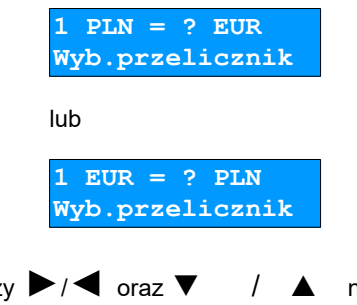

 **0000,000000**

**1 PT.N** =

6 Za pomocą klawiszy ►/◄ oraz ▼ / ▲ należy ustawić odpowiednią wartość przelicznika i zatwierdzić

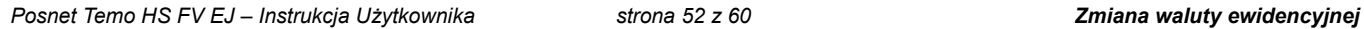

►.

# <span id="page-52-4"></span>**Rozdział 10** Wyświetlacz Operatora - komunikaty

# <span id="page-52-3"></span>**Błędy fatalne**

W każdym z wymienionych niżej przypadków dalsza praca urządzenia jest zablokowana. Wyjście ze stanu zablokowania nie jest możliwe. Można jedynie wyłączyć zasilanie, odczekać kilka sekund i włączyć ponownie. Powtórzenie się sytuacji błędnej wskazuje na konieczność wezwania serwisu.

#### <span id="page-52-2"></span>Bład pamieci fiskalnei

Błędy o numerach z zakresu 1000-1036 związane są z pamięcią fiskalną. Więcej informacji na ich temat można znaleźć w Instrukcji Serwisowej drukarki. Numer błędu należy podać podczas kontaktowania się z serwisem.

Przykładowe okno z opisem błędu:

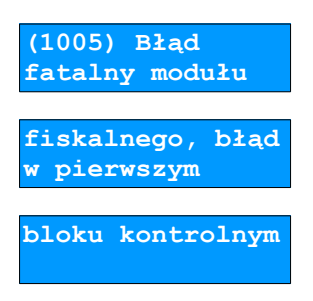

Numery błędów wyświetlane są na początku komunikatu o błędzie w nawiasach okrągłych np. (1005)

#### **Przyczyna:**

Wystąpił błąd zapisu do pamięci fiskalnej. Może się to zdarzyć tylko w urządzeniu w trybie fiskalnym lub w trakcie fiskalizacji, podczas operacji związanej z trwałym zapisem danych w module fiskalnym (fiskalizacja, raport dobowy, zmiana stawek PTU, zerowanie RAM).

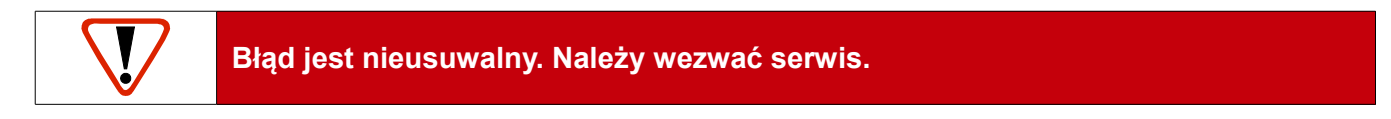

# <span id="page-52-1"></span>**Błędy zasilania**

Poniżej opisano komunikaty związane z zasilaniem urządzenia i pracą z akumulatora. Nie muszą one oznaczać konieczności zaprzestania pracy na urządzeniu. Sygnalizują one jednak stan drukarki, który wymaga interwencji.

<span id="page-52-0"></span>Słaby akumulator (1)

**Słaba bateria! Podłącz ładowarkę!**

#### **Przyczyna:**

Spadek napięcia wewnętrznego akumulatora (spowodowany zanikiem napięcia w sieci, odłączeniem lub uszkodzeniem zewnętrznego zasilacza) do poziomu, przy którym bezwzględnie należy podłączyć zasilanie zewnętrzne.

#### **Sposób usunięcia:**

Podłączyć zewnętrzny zasilacz. Odczekać do momentu, kiedy napięcie akumulatora podniesie się do wymaganego poziomu (zniknięcie komunikatu). W przypadku gdy przyczyną jest uszkodzenie zasilacza , należy wezwać serwis!

#### <span id="page-53-2"></span>Słaby akumulator (2)

**Słaby akumulator lub błąd mechanizmu.**

Komunikat może pojawiać się w trakcie wydruku.

#### **Przyczyna:**

Napięcie wewnętrznego akumulatora spadło do poziomu, poniżej którego poprawna praca jest niemożliwa. Komunikat ten można skasować klawiszem **◄** lub znika on samoistnie po krótkiej chwili.

#### **Sposób usunięcia:**

Podłączyć zewnętrzny zasilacz (ładowarkę). Jeśli akumulator został naładowany, a błąd cyklicznie pojawia się nadal, należy wezwać serwis.

# <span id="page-53-1"></span>**Komunikaty błędów mechanizmu drukującego**

Komunikaty z tej grupy mogą pojawić się w trakcie drukowania. Komunikat ten może pojawić się również bezpośrednio po włączeniu drukarki. W każdym z wymienionych poniżej przypadków na panelu drukarki zapala się dioda *BŁĄD*.

Po usunięciu przyczyny należy skasować błąd klawiszem **◄**

#### <span id="page-53-0"></span>Błędy mechanizmu

**Błąd mechanizmu lub słaby akumulator.** 

#### **Przyczyna:**

- 1. Uszkodzenie mechanizmu.
- 2. Słaby akumulator.

#### **Sposób usunięcia:**

W takim przypadku należy zawsze naładować akumulator. Upewnić się czy podłączono poprawnie zewnętrzny zasilacz (ładowarkę) oraz skasować błąd klawiszem **◄**.

Jeżeli komunikat po naładowaniu akumulatorów nie znika, wezwać serwis.

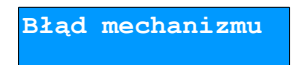

#### **Przyczyna:**

- 1. Uszkodzenie mechanizmu.
- 2. Uszkodzenie obcinacza.

#### **Sposób usunięcia:**

Skasować błąd klawiszem **◄** Spróbować ponowić próbę cięcia papieru. Jeśli błąd pojawia się nadal, należy wezwać serwis.

W przypadku wystąpienia powyższego błędu można spróbować wyłączyć obsługę obcinacza. Dla niektórych awarii będzie możliwa praca drukarki bez obcinacza (do czasu naprawy urządzenia).

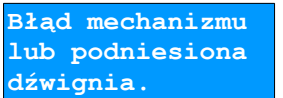

#### **Przyczyna:**

1. Uszkodzenie mechanizmu.

2. Podniesiona pokrywa komory papieru.

#### **Sposób usunięcia:**

Należy docisnąć pokrywę komory papieru (patrz rozdział *[Wymiana papieru](#page-11-0)*) i skasować błąd klawiszem **◄**.

Jeżeli pokrywa jest opuszczona, należy ją otworzyć, a następnie zamknąć i skasować błąd klawiszem **◄**. Jeżeli komunikat nie znika, wezwać serwis.

#### <span id="page-54-4"></span>Brak papieru

Patrz rozdział *[Wymiana papieru](#page-11-0)* .

W przypadku uszkodzenia mechanizmu drukującego (nie można skasować błędu mimo, że papier jest poprawnie założony) należy wezwać serwis.

<span id="page-54-3"></span>**Ostrzeżenia**

Komunikaty z tej grupy sygnalizują pewne stany awaryjne urządzenia. Niektóre z nich umożliwiają zwykle dalszą pracę urządzenia. Informacje te służą do poinformowania użytkownika bądź serwisu o zaistnieniu niepoprawnej sytuacji.

#### <span id="page-54-2"></span>Zerowe totalizery

**(382) Próba wykonania drugiego raportu zerowego.** 

#### **Przyczyna:**

Próba wykonania kolejnego zerowego raportu dobowego w tym samym dniu (patrz *[Raporty fiskalne – Raport dobowy](#page-19-0)*).

#### <span id="page-54-1"></span>Wcześniejsza data

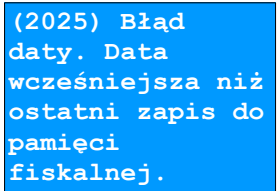

#### **Przyczyna:**

Próba ustawienia daty wcześniejszej niż ostatnio zapisana w module fiskalnym.

#### **Sposób usunięcia:**

Poprawne ustawienie czasu (patrz rozdział *[Parametry ogólne – Data i czas](#page-26-0)*).

<span id="page-54-0"></span>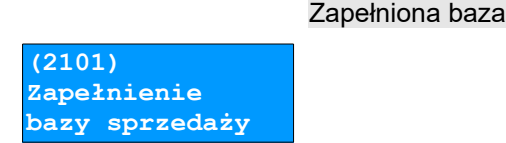

#### **Przyczyna:**

Ilość towarów w bazie została przekroczona.

#### **Sposób usunięcia:**

Błąd może usunąć tylko autoryzowany serwis..

<span id="page-55-4"></span>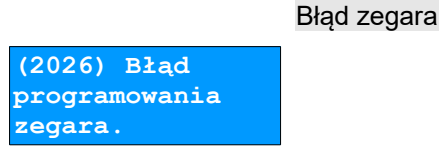

#### **Przyczyna:**

Skasowanie zegara lub uszkodzenie drukarki.

#### **Sposób usunięcia:**

Należy bezwzględnie wezwać serwis.

#### <span id="page-55-3"></span>Mała ilość wolnych zapisów do pamięci fiskalnej

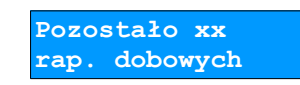

#### **Przyczyna:**

Jest to ostrzeżenie o zbliżającym się całkowitym zapełnieniu pamięci fiskalnej. Jeżeli liczba zapisanych w niej Raportów dobowych przekroczy 1800, to po każdym kolejnym raporcie drukarka przy włączeniu będzie wyświetlać ten komunikat, informując o ilości wolnych zapisów (xx). Drukarka Posnet Temo HS FV EJ pozwala zapisać 1830 raportów dobowych. Dodatkowo drukowana jest stosowna informacja na paragonie po wykonaniu raportu dobowego.

#### **Sposób usunięcia:**

naciśnięcie klawisza **◄**

<span id="page-55-2"></span>**Komunikaty związane z sekwencjami sterującymi**

Dokładny opis sekwencji sterujących znajduje się w *Instrukcji programisty* dostępnej na stronie [www.Posnet.com.](http://www.posnet.com/)

#### <span id="page-55-1"></span>Błąd sekwencji sterujących

W przypadku jeśli program sterujący (sprzedaży) prześle do drukarki nieprawidłową instrukcję zostanie wydrukowana formatka "Błędu interfejsu" z nazwą instrukcji, w której wystąpił błąd (np. trend) oraz kodem błędu (np. 2005).

przykładowy wydruk:

 N I E F I S K A L N Y BŁĄD INTERFEJSU Błąd trend 2005 N I E F I S K A L N Y

Sposób usunięcia: Należy skontaktować się z dostawcą lub producentem oprogramowania .

<span id="page-55-0"></span>Raport dobowy

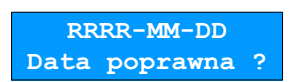

#### **Przyczyna:**

Program sterujący (sprzedaży) przesłał do drukarki rozkaz wykonania raportu dobowego (bez podania daty).

#### **Sposób usunięcia:**

Klawisz ► powoduje wykonanie raportu (**po zatwierdzeniu poprawności daty**).

Klawisz **◄** powoduje rezygnację z wykonania raportu.

<span id="page-56-0"></span>Zmiana stawek PTU

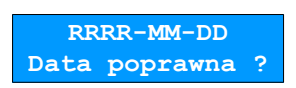

#### **Przyczyna:**

Program sterujący (sprzedaży) przesłał do drukarki nowe stawki PTU (stawki podatku VAT).

#### **Sposób usunięcia:**

Naciśnięcie klawisza ► powoduje zapis nowych wartości stawek PTU (**po zatwierdzeniu poprawności DATY**) w pamięci fiskalnej oraz wydruk krótkiego raportu.

Użycie klawisza ◄ oznacza rezygnację z programowania nowych stawek.

# <span id="page-57-3"></span>**Rozdział 11** Informacje dodatkowe

<span id="page-57-2"></span>**Formatki wydruków niefiskalnych**

Formaty wydruków niefiskalnych są zawarte w *Instrukcji dla Programistów* (instrukcja dostępna na [www.Posnet.com\)](http://www.posnet.com/). O wydrukach dostępnych dla użytkownika decydują możliwości programu sprzedaży współpracującego z drukarką.

# <span id="page-57-1"></span>**Obliczenia**

Obliczenia wykonywane przez drukarkę podczas transakcji opisano w *Instrukcji dla Programistów* (instrukcja dostępna na [www.Posnet.com\)](http://www.posnet.com/).

<span id="page-57-0"></span>**Protokół komunikacyjny**

Dokładny opis protokołu komunikacji zawiera *Instrukcja dla Programistów* (instrukcja dostępna na [www.Posnet.com\)](http://www.posnet.com/).

# <span id="page-58-0"></span>**Rozdział 12** Homologacje i certyfikaty

Wszelkie niezbędne certyfikaty i homologacje dostępne są do pobrania ze strony internetowej [www.Posnet.com.](http://www.posnet.com/)

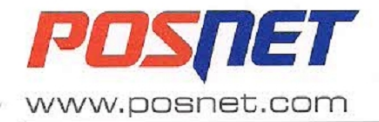

Posnet Polska S.A.

ul. Municypalna 33, 02-281 Warszawa | tel.: (022) 868 68 88, fax: (022) 868 68 89 | posnet@posnet.com NIP: 522-26-28-262 | konto: Kredyt Bank S.A. IX Oddział w Warszawie 38 1500 1197 1211 9002 9122 0000

Sąd Rejonowy dla M.St.Warszawy, XIII Wydział Gospodarczy Krajowego Rejestru Sądowego<br>Numer KRS 0000082030 | Kapitał zakładowy (wpłacony) - 4 000 000,00 PLN

### Nr/No 10/8/SA

# DEKLARACJA ZGODNOŚCI

# DECLARATION OF CONFORMITY

#### POSNET POLSKA S.A.

Municypalna 33 02-281 Warszawa, Polska

zaświadcza z pełną odpowiedzialnością, że wyrób

declare under sole responsibility that the product

# Adapter Bluetooth / Bluetooth Adapter POSNET RSBT-TEMO

jest zgodny z zasadniczymi wymaganiami dyrektywy 1999/5/WE w sprawie urządzeń radiowych i końcowych urządzeń telekomunikacyjnych (R&TTE), artykuły 3.1 a), 3.1 b) oraz 3.2 (procedura oceny zgodności wg załącznika IV).

fulfills the essential requirements of the Radio and Telecommunication Terminal Equipment (R&TTE) Directive 1999/5/EC Articles 3.1 a), 3.1 b) and 3.2 (in accordance with the Annex IV).

Wyrób jest zgodny z następującymi normami: · W zakresie efektywnego wykorzystania widma

częstotliwości radiowych:

The following harmonised standards were applied: • In scope of effective use the radio spectrum of data transmission equipment:

PN-ETSI EN 300 328 V1.7.1:2007

· W zakresie kompatybilności elektromagnetycznej:

· In scope of electromagnetic compatibility: PN-ETSI EN 301 489-1 V1.8.1:2008 PN-ETSI EN 301 489-17 V2.1.1:2009

· W zakresie bezpieczeństwa użytkowania:

· Safety for information technology equipment: PN-EN 60950-1:2007

# $C<sub>1471</sub>$

Warszawa, 22.12.2010 data i miejsce / place and date

firmarion

Robert Abramczuk Prezes Zarzadu / President

non odpis / Signature

*Posnet Temo HS FV EJ – Instrukcja Użytkownika strona 60 z 60 Homologacje i certyfikaty*

*[Powrót : Spis treści](#page-1-0)*